## **Monitor Dell UltraSharp U3419W** Ghid de utilizare

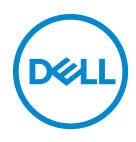

**Model: U3419W Model reglementat: U3419Wb**

## **Note, atenţionări şi avertizări**

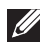

**NOTĂ: O NOTĂ indică informaţii importante care contribuie la utilizarea optimă a computerului.**

**ATENŢIE: O ATENŢIONARE indică posibilitatea de avarii hardware sau de pierdere a datelor în cazul nerespectării instrucţiunilor.**

**AVERTISMENT: O AVERTIZARE indică posibilitatea de pagube materiale, vătămări corporale sau moarte.**

**Drepturi de autor © 2018-2019 Dell Inc. Toate drepturile sunt rezervate.** Acest produs este protejat de legislaţia S.U.A. şi internaţională privind drepturile de autor şi drepturile de proprietate intelectuală. Dell™ şi sigla Dell sunt mărci comerciale ale Dell Inc. în Statele Unite şi/sau în alte jurisdicţii. Toate celelalte mărci şi nume menţionate în prezentul document pot fi mărci comerciale ale proprietarilor acestora.

2019 - 07

Rev. A02

# **Cuprins**

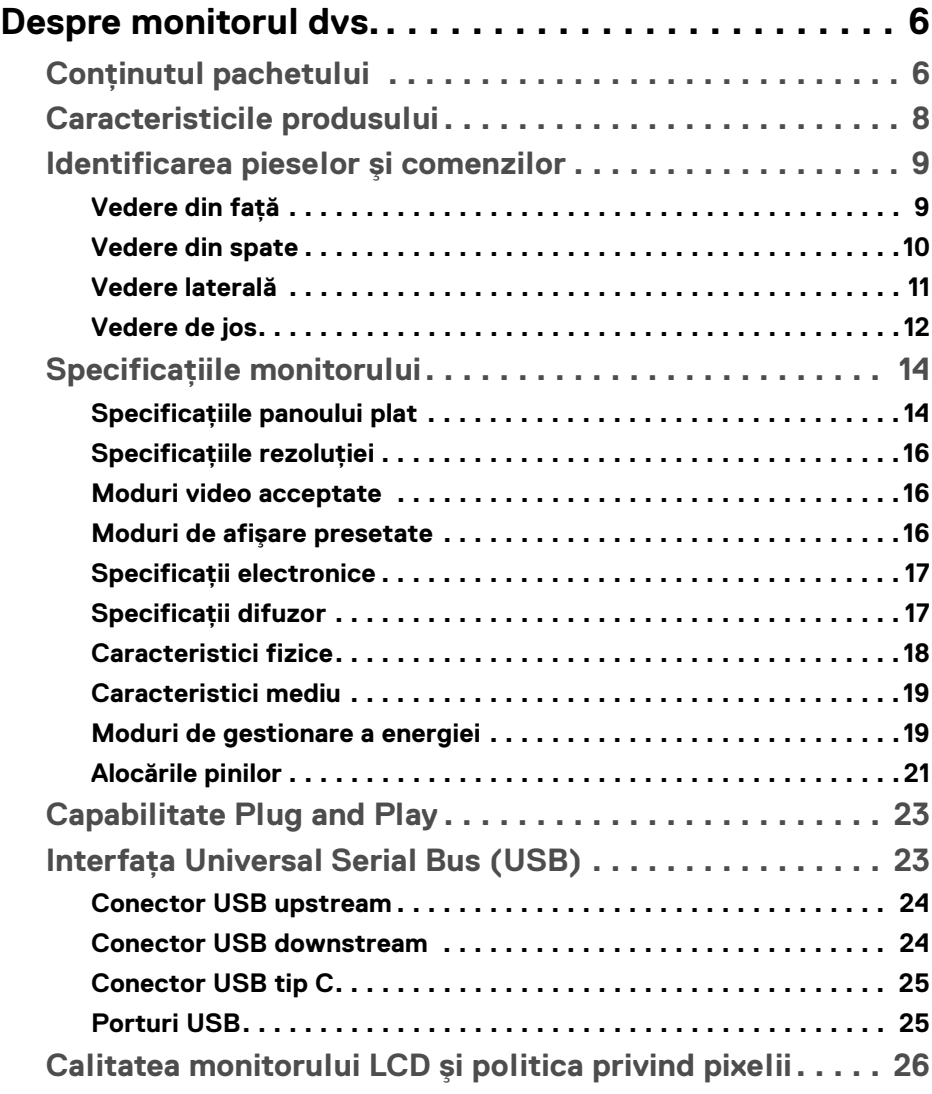

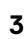

(dell

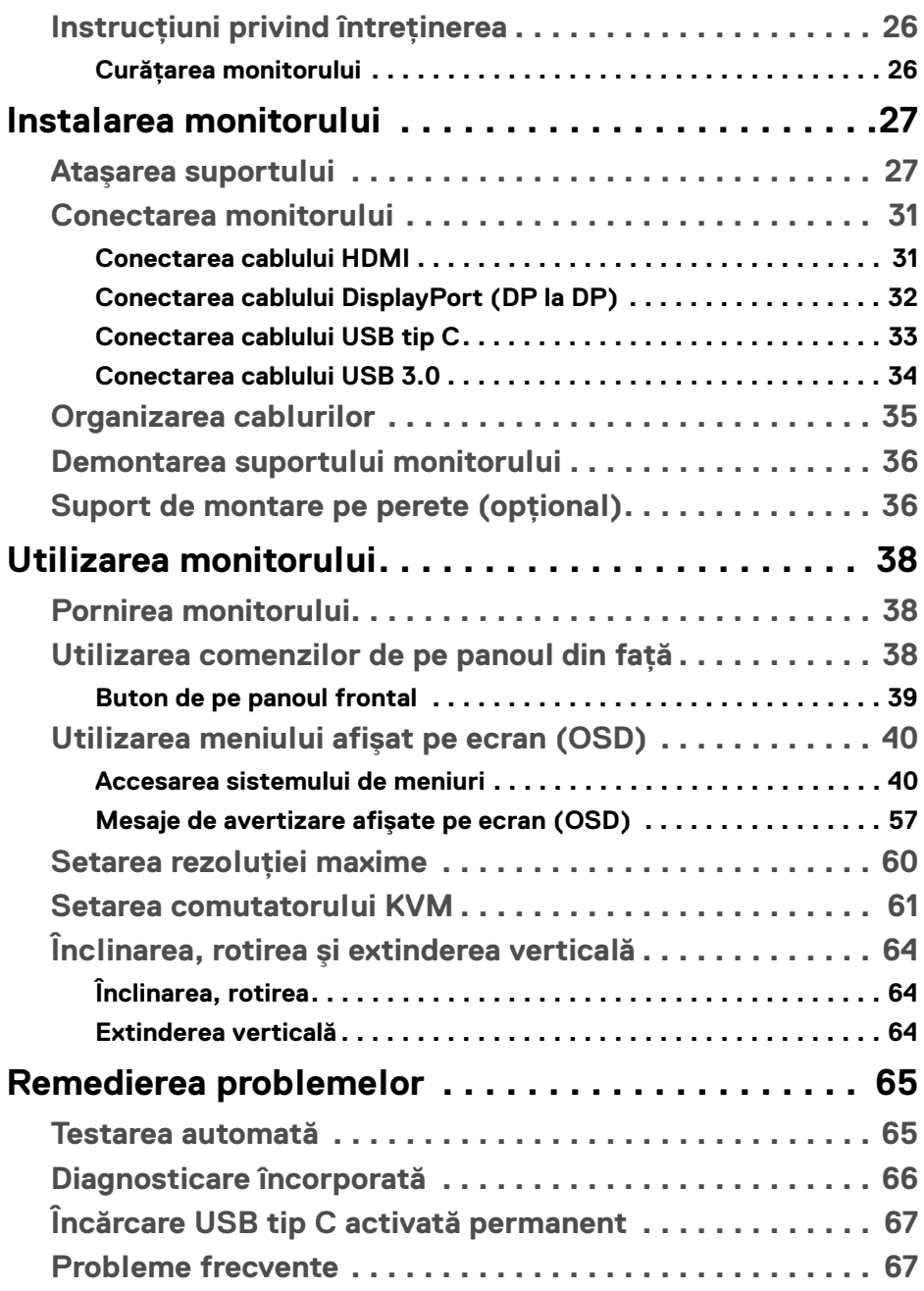

 $(DELL)$ 

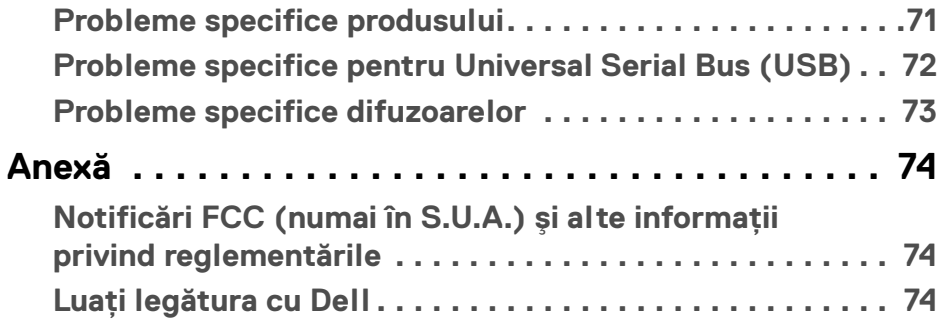

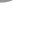

 $\left(\begin{smallmatrix} 0 & 0 \\ 0 & 0 \\ 0 & 0 \end{smallmatrix}\right)$ 

## <span id="page-5-0"></span>**Despre monitorul dvs.**

## <span id="page-5-1"></span>**Conţinutul pachetului**

Monitorul este furnizat cu componentele de mai jos. Asiguraţi-vă că aţi primit toate componentele și **Luați legătura cu Dell** verificați dacă lipsește ceva.

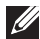

**NOTĂ: Unele elemente pot fi opţionale, nefiind aşadar expediate cu monitorul. Este posibil ca unele caracteristici sau suporturi media să nu fie disponibile în unele ţări.**

**NOTĂ: Pentru instalarea cu orice alt suport, consultaţi instrucţiunile din ghidul de instalare al suportului respectiv.**

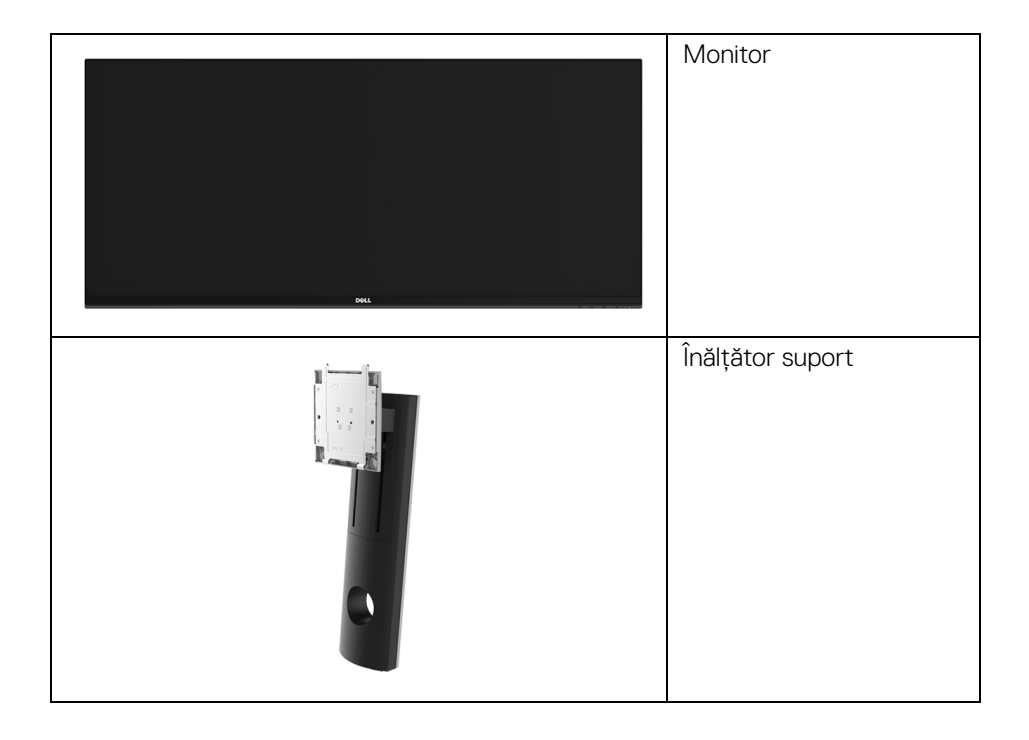

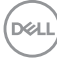

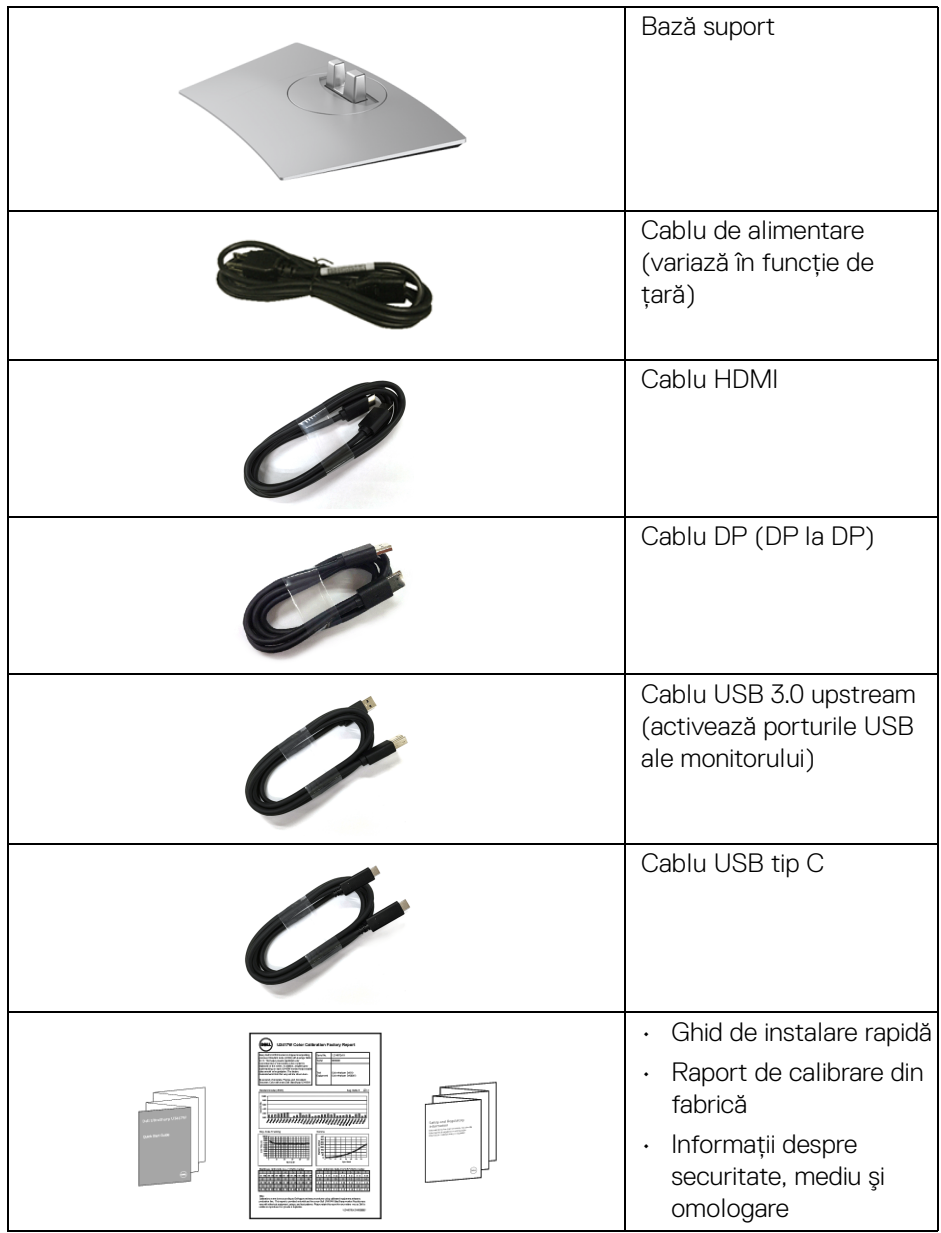

 $($ DELL

## <span id="page-7-0"></span>**Caracteristicile produsului**

Afişajul cu panou plat **Dell U3419W** are un ecran cu cristale lichide (LCD) cu tranzistori cu peliculă subţire (TFT) şi matrice activă, cu iluminare de fundal LED. Caracteristicile monitorului includ:

- Afișaj cu suprafată vizibilă (diagonală) de 86,7 cm (34 inci). Rezolutie 3440 x 1440, în plus acceptă afisarea rezoluțiilor inferioare pe ecranul complet.
- Unghiul larg de vizionare permite vizionarea din picioare sau aşezat.
- · Posibilităti de reglare prin înclinare, pivotare și extensie verticală.
- Rama ultra-îngustă minimizează distanta dintre ecrane în cazul utilizării mai multor monitoare, simplificând amplasarea şi vizionarea.
- Suport demontabil şi orificii de montare la 100 mm conform standardelor Asociatiei de Standarde Electronice Video (VESA™) pentru soluții flexibile de montare.
- Capabilitate plug and play dacă este acceptată de sistemul dvs.
- Comutatorul KVM integrat vă permite să controlați un număr de 2 computere de la un singur set format din tastatură și mouse conectate la monitor.
- Gamă de culori de 99% sRGB cu medie Delta E < 3.
- Meniuri afişate pe ecran (OSD) pentru simplificarea configurării şi optimizarea ecranului.
- Acceptă surse HDMI, USB tip C, DisplayPort.
- Un singur USB tip C pentru a alimenta un notebook compatibil în timp ce primeşte semnal video şi date.
- Blocarea butoanelor Pornit/Oprit şi Meniu.
- Fantă pentru blocaj de securitate.
- Blocaj pentru suport.
- Capabilitate de comutare de la aspect lat la aspect standard, mentinând totodată calitatea imaginii.
- Consum de 0,5 W în modul inactiv.
- Afişarea consumului de energie al monitorului în timp real.
- Acceptă modul de selectare Picture by Picture (PBP) şi Picture in Picture (PIP).
- Optimizează confortul vizionării datorită ecranului fără scintilaţie şi a funcţiei ComfortView, care minimizează emisiile de lumină albastră.

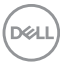

**NOTĂ: Printre posibilele efecte pe termen lung ale emisiilor de lumină albastră de la monitor poate fi enumerată afectarea ochilor, şi anume oboseala sau suprasolicitarea ochilor. Funcţia ComfortView are scopul de a reduce cantitatea de lumină albastră emisă de monitor, pentru a optimiza confortul ochilor.**

## <span id="page-8-0"></span>**Identificarea pieselor şi comenzilor**

#### <span id="page-8-1"></span>**Vedere din faţă**

Etichetă **Descript** 

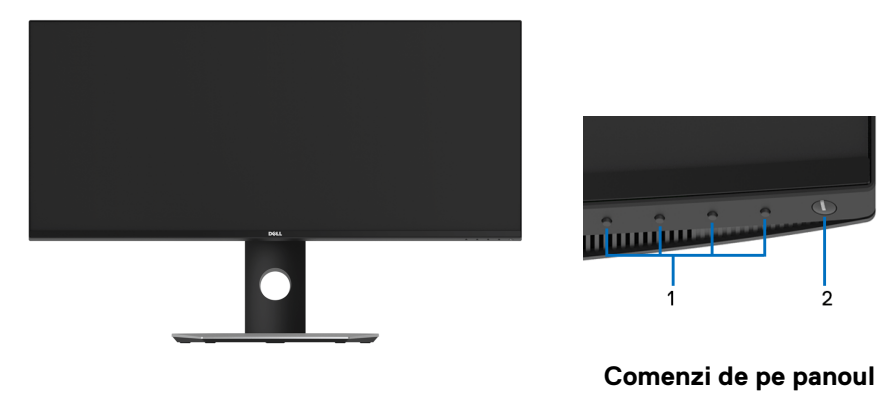

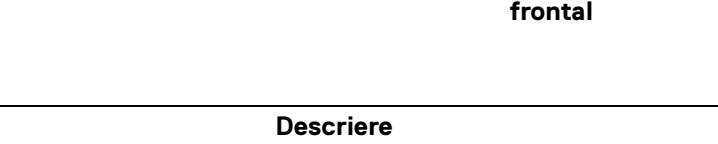

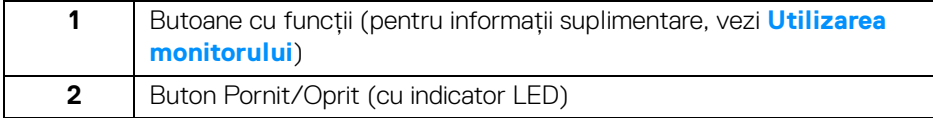

DØL

## <span id="page-9-0"></span>**Vedere din spate**

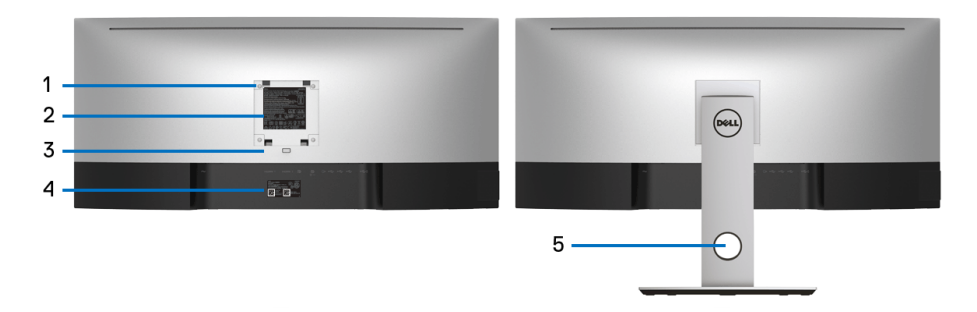

### **Vedere din spate cu suportul monitorului**

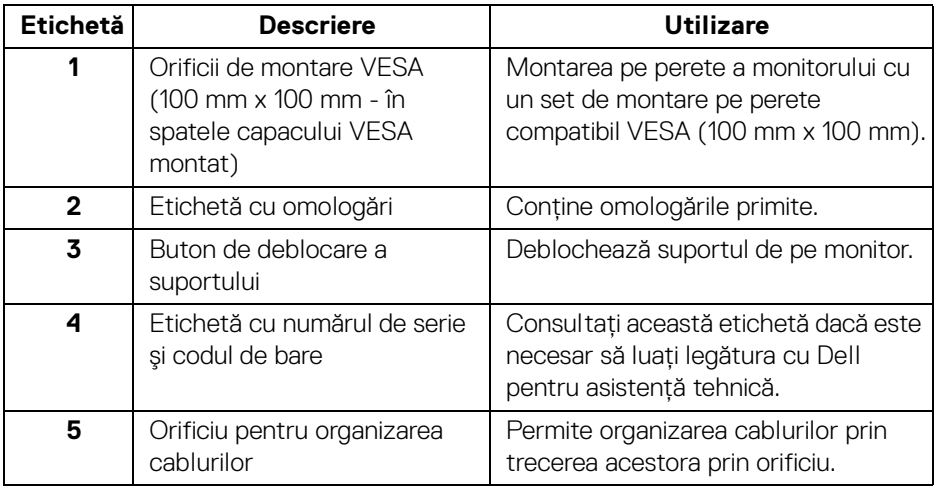

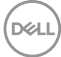

#### <span id="page-10-0"></span>**Vedere laterală**

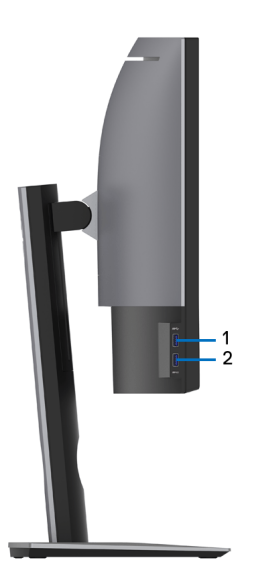

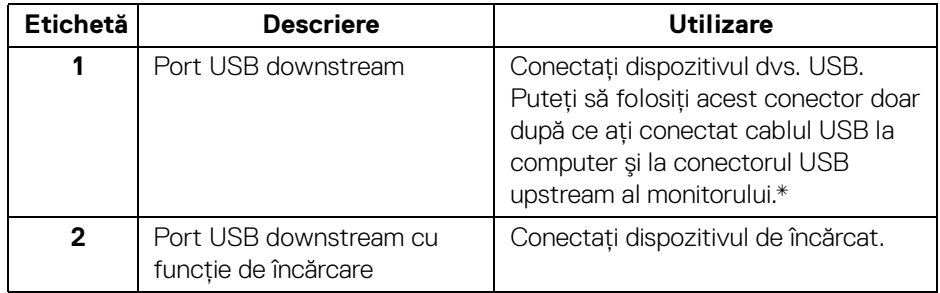

\* Pentru a evita interferenţa semnalelor, când conectaţi un dispozitiv USB wireless la un port USB downstream, NU este recomandat să conectați alte dispozitive USB la porturile alăturate.

## <span id="page-11-0"></span>**Vedere de jos**

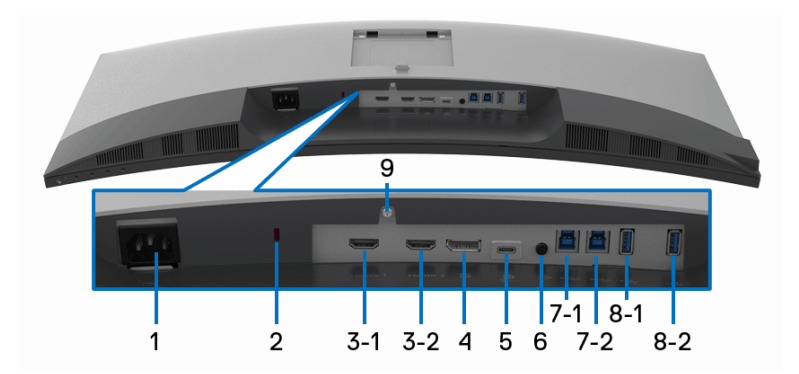

## **Vedere de jos fără suportul monitorului**

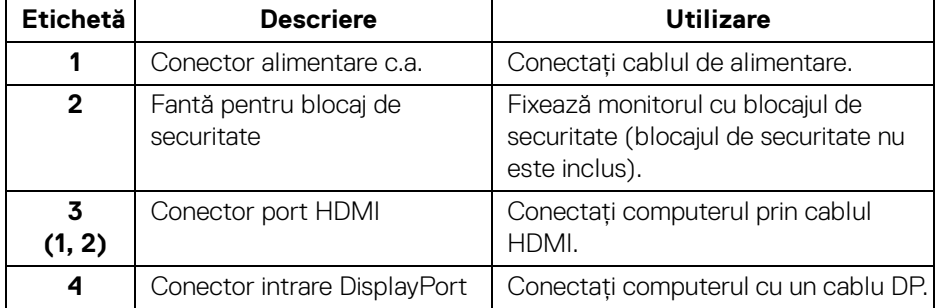

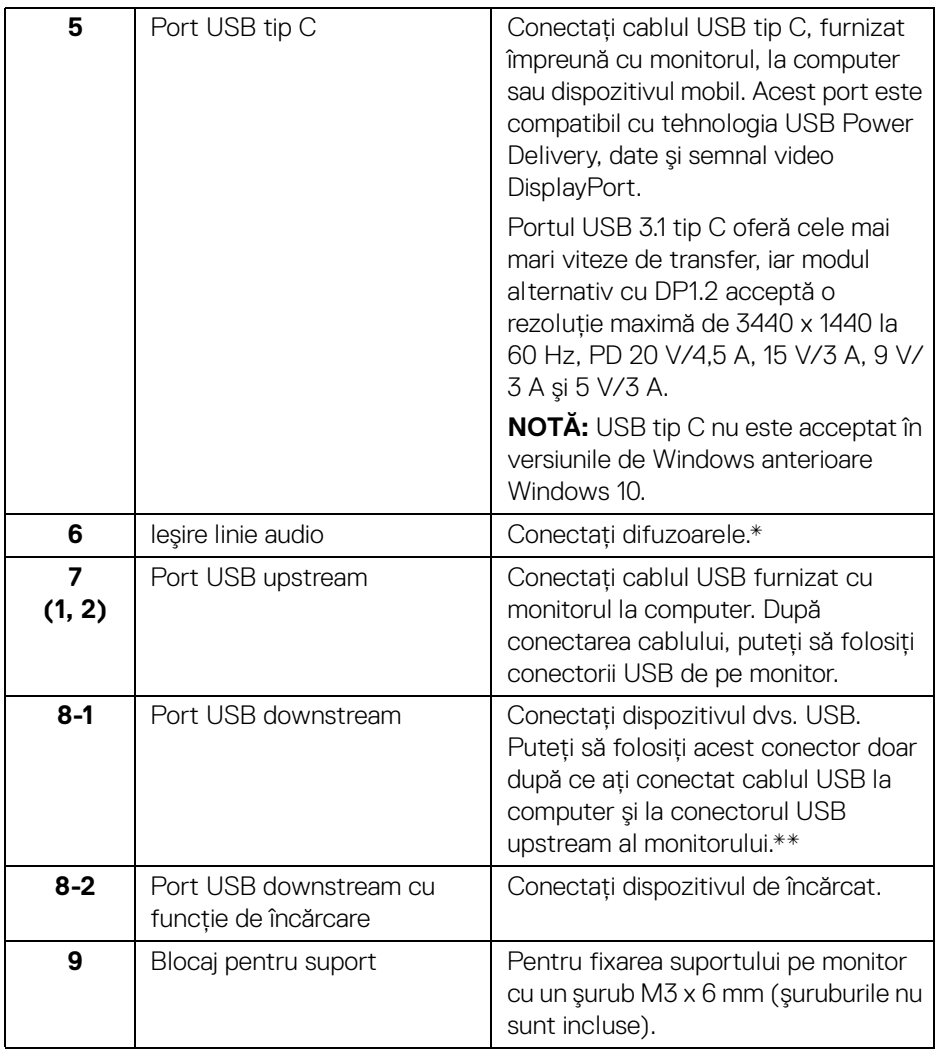

\* Utilizarea căştilor nu este acceptată pentru conectorul ieşire linie.

\*\* Pentru a evita interferenţa semnalelor, când conectaţi un dispozitiv USB wireless la un port USB downstream, NU este recomandat să conectaţi alte dispozitive USB la porturile alăturate.

DELI

## <span id="page-13-0"></span>**Specificaţiile monitorului**

## <span id="page-13-1"></span>**Specificaţiile panoului plat**

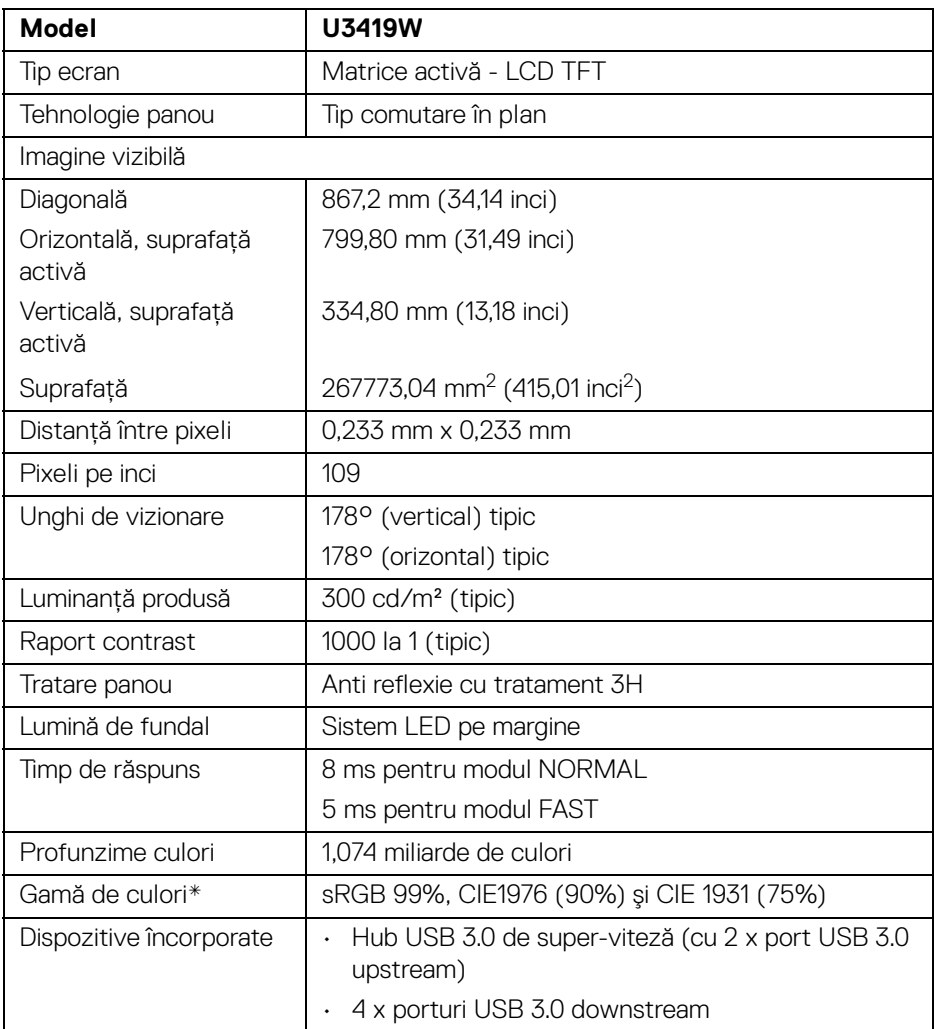

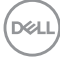

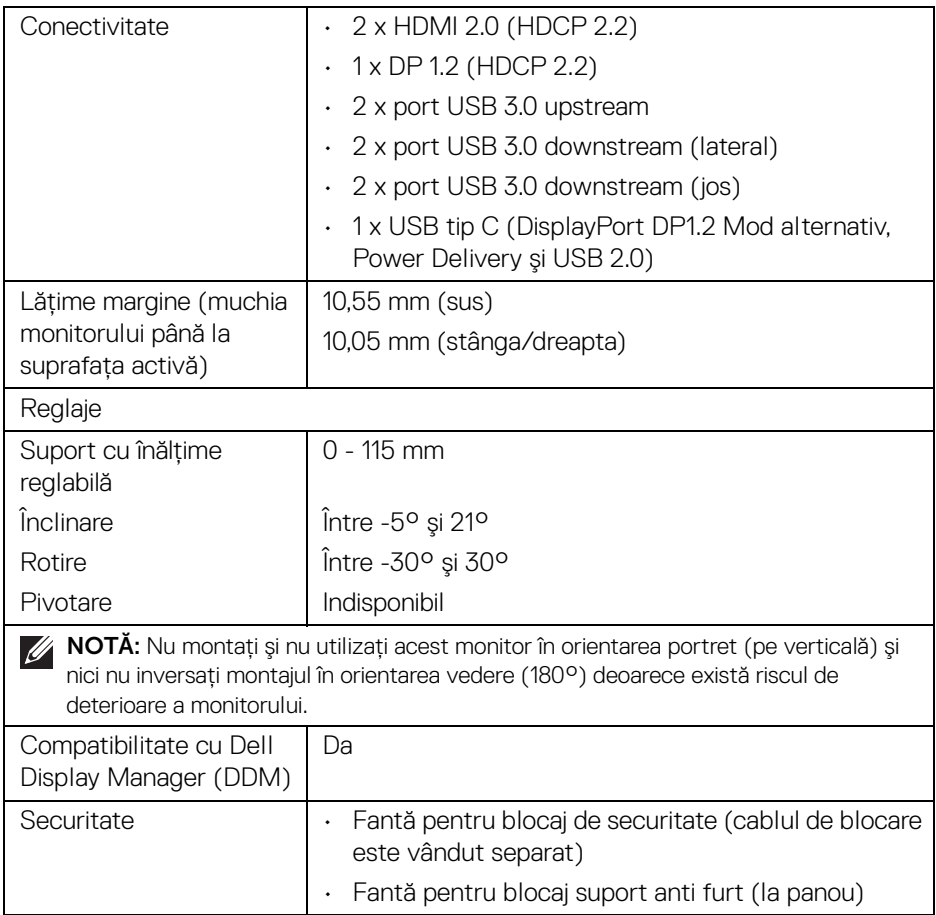

\* Doar la afişajul nativ, la presetarea Mod personalizat.

## <span id="page-15-0"></span>**Specificaţiile rezoluţiei**

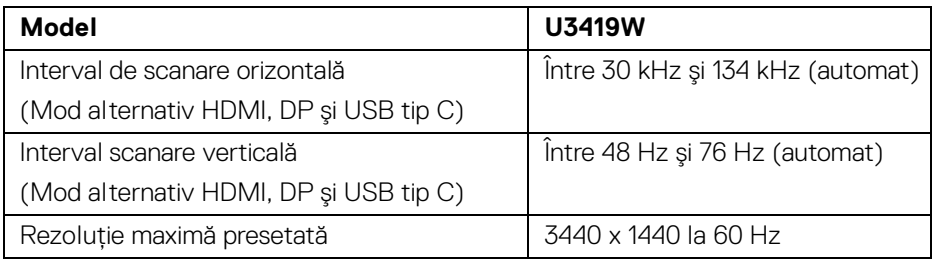

## <span id="page-15-1"></span>**Moduri video acceptate**

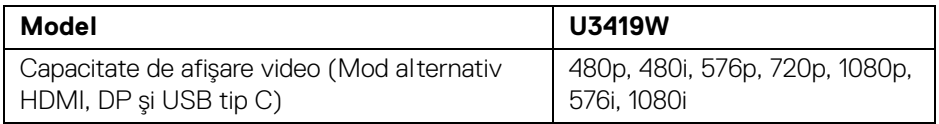

### <span id="page-15-2"></span>**Moduri de afişare presetate**

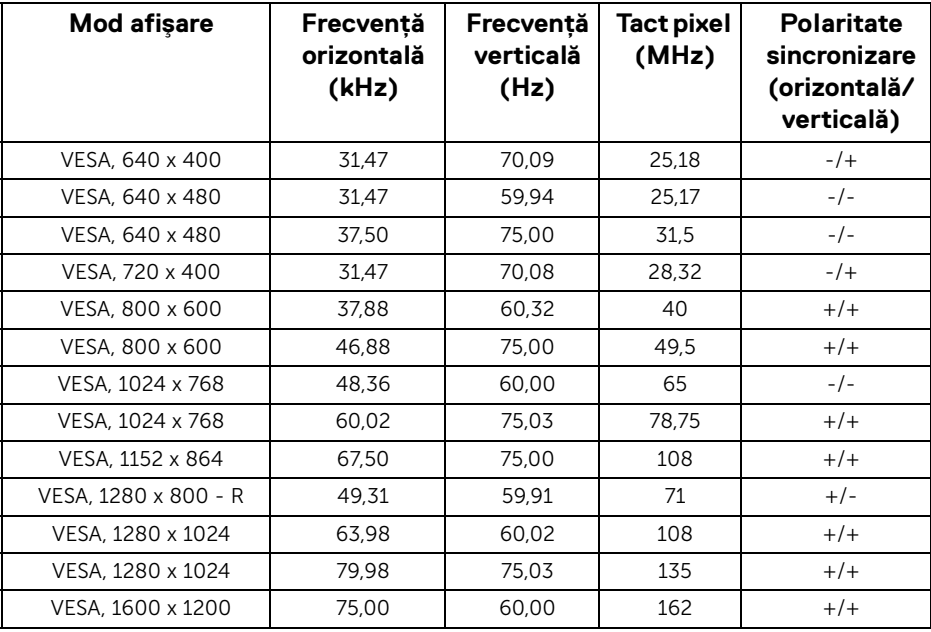

(dell

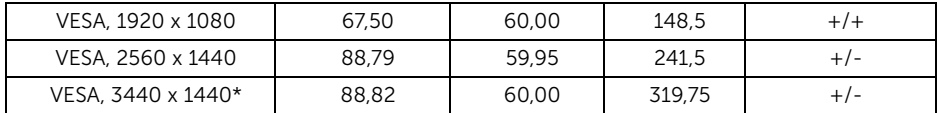

\* Necesită o placă grafică ce acceptă HDMI 2.0.

#### <span id="page-16-0"></span>**Specificaţii electronice**

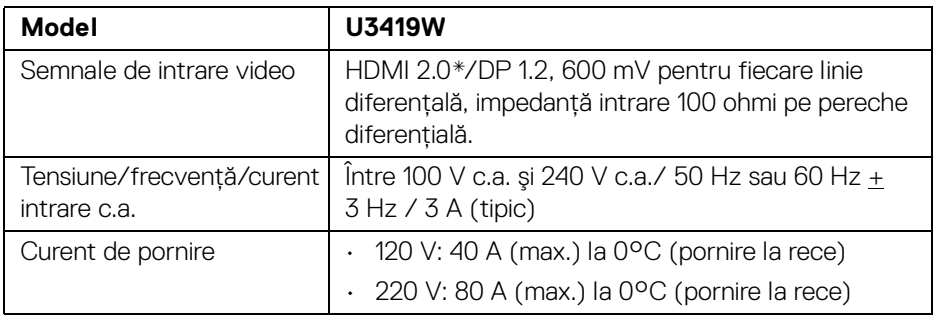

\* Nu acceptă specificaţia opţională HDMI 2.0, include HDMI Ethernet Channel (HEC), Audio Return Channel (ARC), standard pentru format şi rezoluţii 3D, standard pentru rezoluție cinema digital 4K.

### <span id="page-16-1"></span>**Specificaţii difuzor**

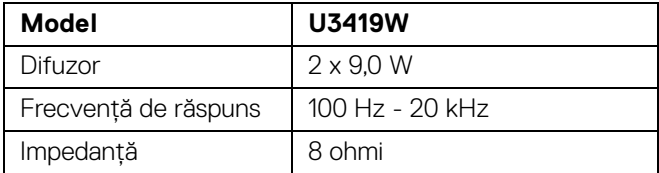

DELI

<span id="page-17-0"></span>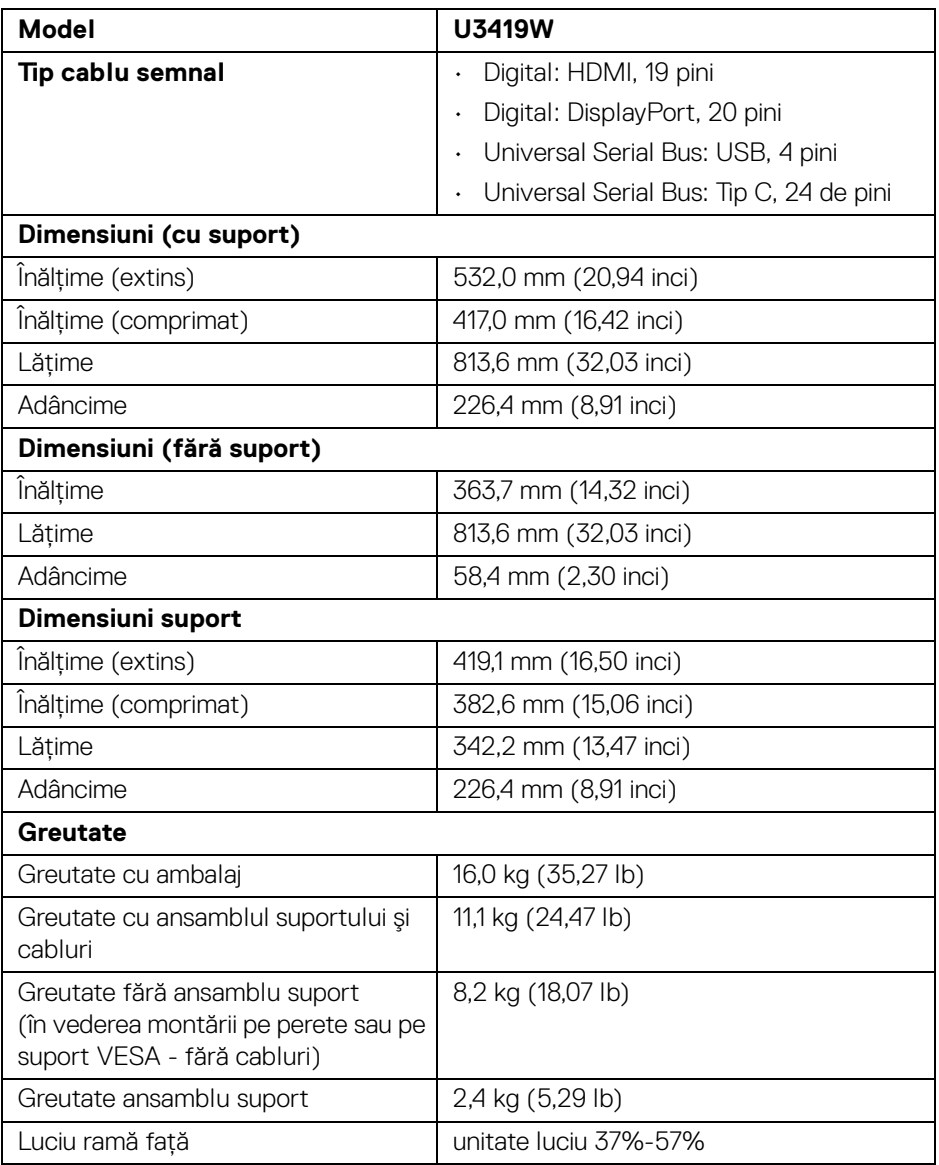

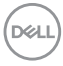

#### <span id="page-18-0"></span>**Caracteristici mediu**

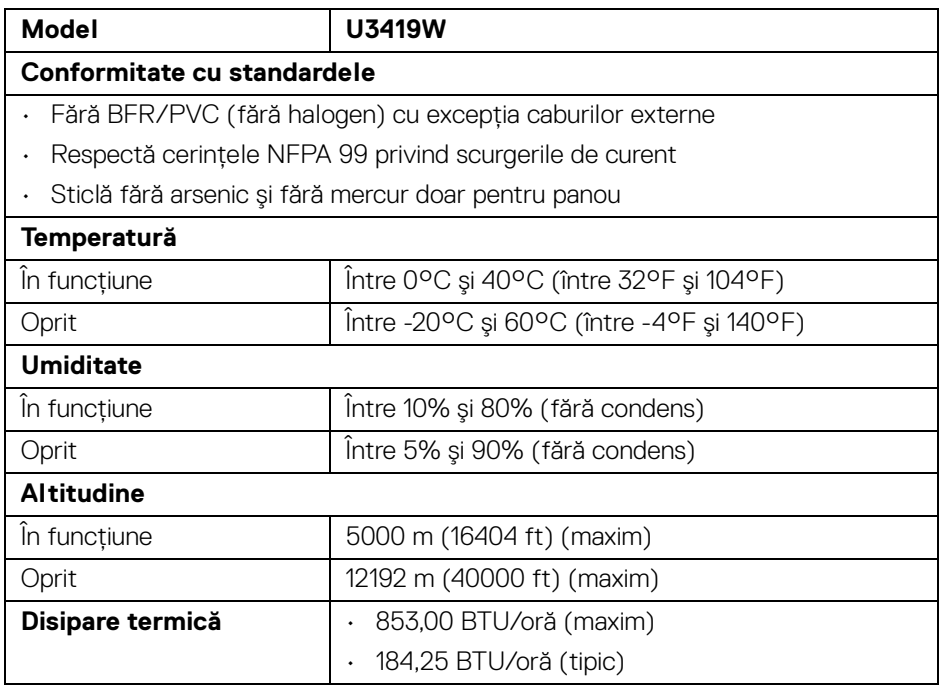

#### <span id="page-18-1"></span>**Moduri de gestionare a energiei**

Dacă aveţi o placă video sau software conform cu standardul DPM™ de la VESA, monitorul îşi poate reduce automat consumul de energie când nu este folosit. Acest mod este denumit *Mod de economisire a energiei*\*. Dacă computerul detectează semnale de la tastatură, mouse sau alte dispozitive de intrare, monitorul îşi reia automat funcţionarea. Tabelul următor prezintă consumul de energie şi modul de funcţionare al acestei funcţii de economisire a energiei.

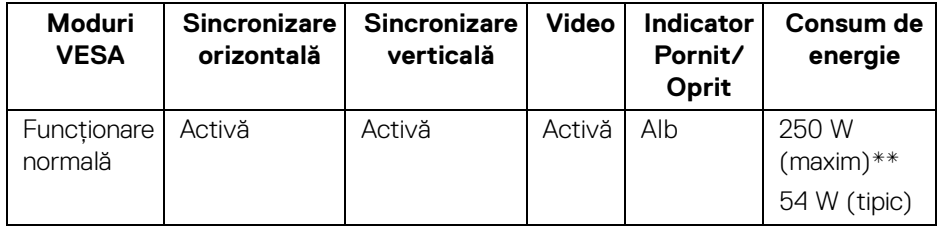

DEL

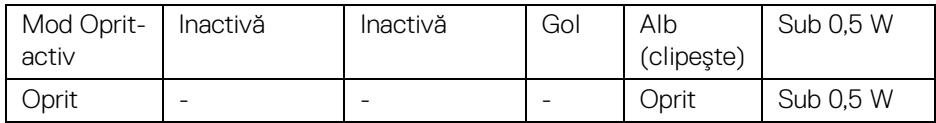

Meniul OSD este activ doar în modul normal de funcţionare. La apăsarea oricărui buton în modul Oprit-activ, este afişat următorul mesaj:

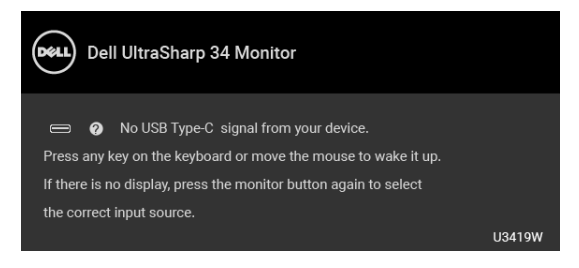

Porniți computerul și monitorul pentru a avea acces la meniul OSD.

## **NOTĂ: Mesajul poate să fie uşor diferit, în funcţie de semnalul de intrare conectat.**

\* Consumul zero de energie în modul Oprit poate fi obţinut doar prin deconectarea cablului principal de la monitor.

\*\* Consum maxim de energie cu luminanţă maximă şi USB activ.

Acest document are doar rol informativ și reflectă performanțele din laborator. Produsul dvs. se poate comporta diferit, în funcție de software-ul, componentele și perifericele comandate, neavând obligaţia de a actualiza astfel de informaţii. În consecinţă, clientul nu trebuie să se bazeze pe aceste informaţii atunci când ia decizii despre toleraţe electrice sau în alte scopuri. Nu este exprimată sau subînțeleasă nicio garanție privind precizia sau caracterul complet al informațiilor.

#### <span id="page-20-0"></span>**Alocările pinilor**

#### **Conector DisplayPort**

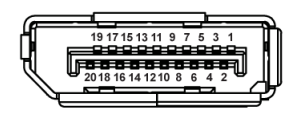

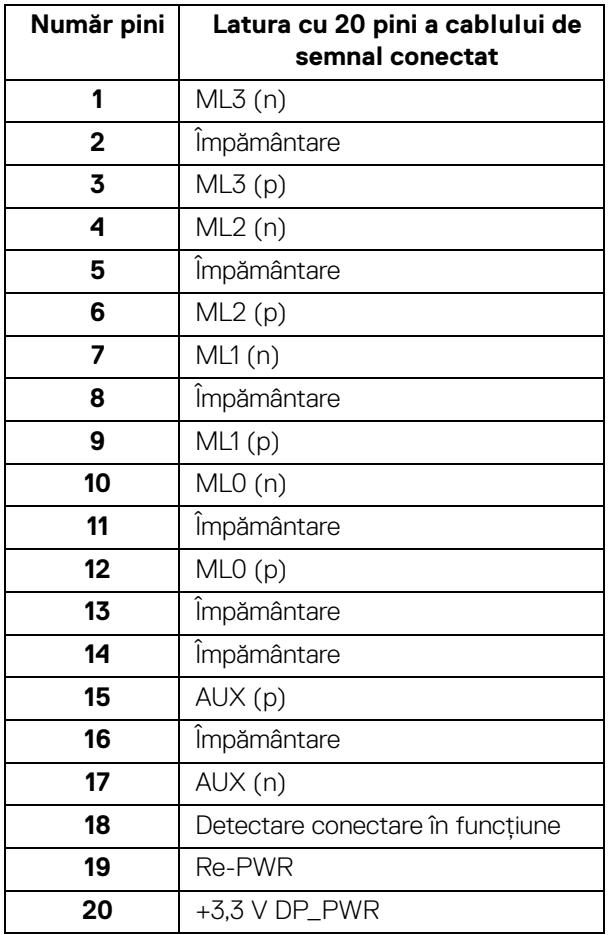

DELL

#### **Conector HDMI**

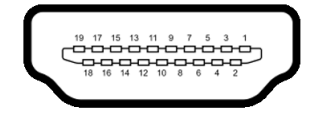

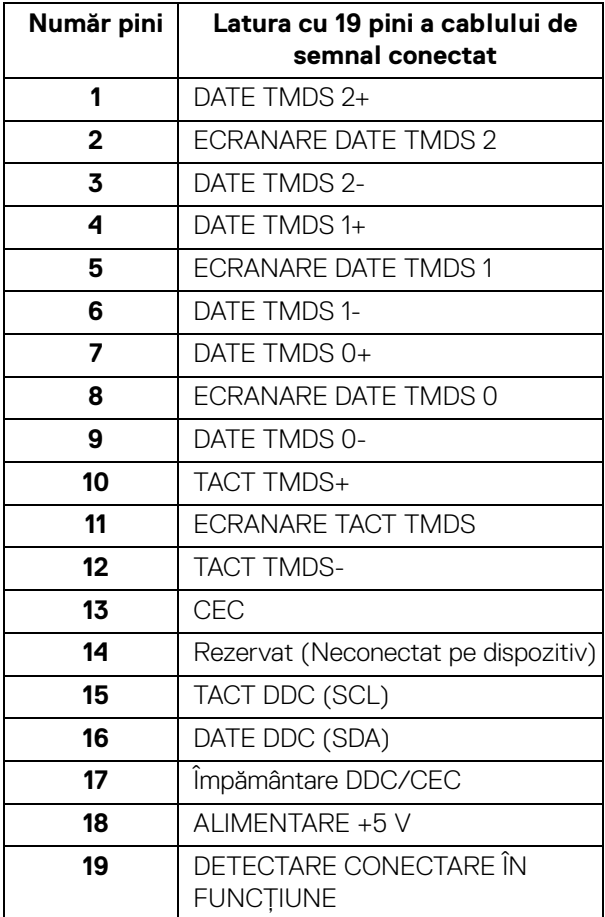

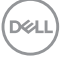

## <span id="page-22-0"></span>**Capabilitate Plug and Play**

Puteti să instalati monitorul în orice sistem compatibil Plug and Play. Monitorul furnizează automat sistemului computerului datele sale de identificare a afişajului extins (EDID) prin protocoalele Canal de date afişaj (DDC), astfel încât sistemul să se poată configura automat şi să optimizeze setările monitorului. În cele mai multe cazuri, instalarea monitorului este automată; puteti să selectati alte setări dacă doriti. Pentru informatii suplimentare despre modificarea setărilor monitorului, consultati **[Utilizarea monitorului](#page-37-3)**.

## <span id="page-22-1"></span>**Interfaţa Universal Serial Bus (USB)**

Această secțiune vă oferă informații despre porturile USB disponibile pe monitor.

## **NOTĂ: Acest monitor este compatibil Super-Speed USB 3.0.**

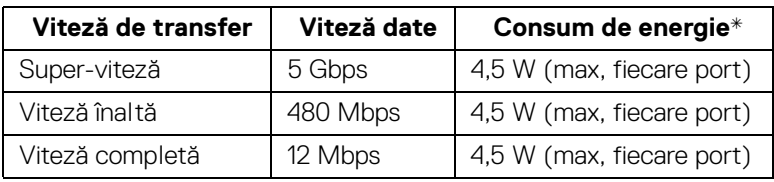

\* Până la 2 A pe portul downstream USB (portul cu pictograma bateriei  $\cdot$  - 1) cu dispozitive certificate BC1.2 sau dispozitive USB normale.

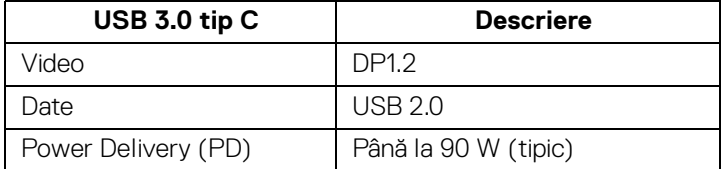

DEL

## <span id="page-23-0"></span>**Conector USB upstream**

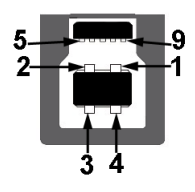

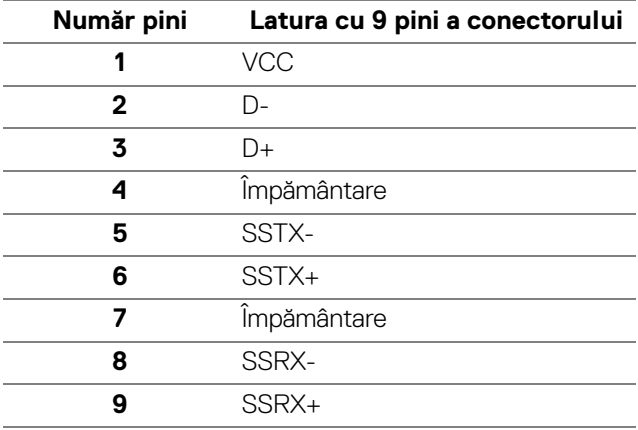

#### <span id="page-23-1"></span>**Conector USB downstream**

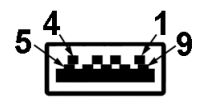

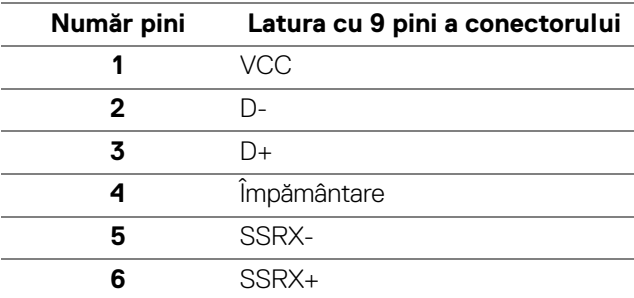

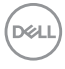

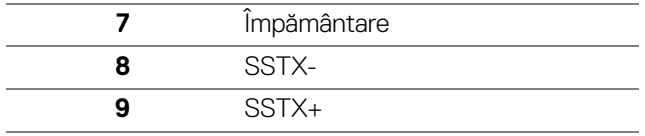

## <span id="page-24-0"></span>**Conector USB tip C**

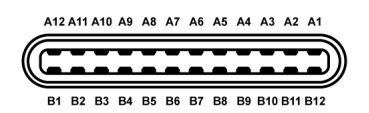

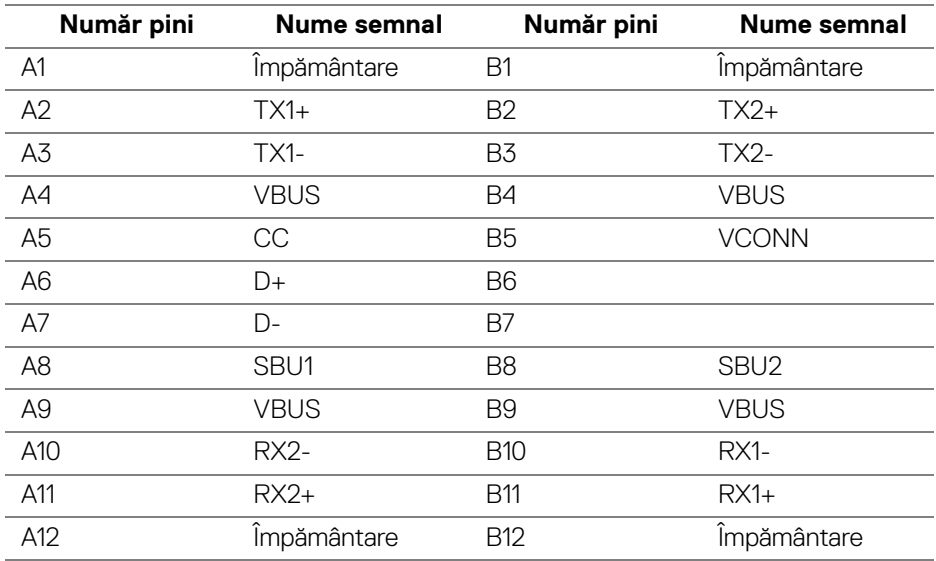

#### <span id="page-24-1"></span>**Porturi USB**

- $\cdot$  1 x USB tip C jos
- 2 x USB 3.0 upstream jos
- 2 x USB 3.0 downstream jos
- 2 x USB 3.0 downstream lateral
- Port de încărcare portul cu pictograma bateriei + 0; acceptă încărcarea rapidă de până la 2 A, dacă dispozitivul este compatibil cu BC1.2.

DEL

- **NOTĂ: Funcţionalitatea USB 3.0 necesită un computer cu capabilităţi USB 3.0.**
- **NOTĂ: Interfaţa USB a monitorului funţionează numai când monitorul este pornit sau în modul de economisire a energiei. Dacă opriţi monitorul, apoi îl porniţi, este posibil ca perifericele ataşate să aibă nevoie de câteva secunde pentru a-şi relua funcţionarea normală.**

## <span id="page-25-0"></span>**Calitatea monitorului LCD şi politica privind pixelii**

Nu este neobisnuit ca în timpul procesului de productie a monitorului LCD unul sau mai multi pixeli să rămână într-o stare fixă, aceștia fiind greu de observat și neafectând calitatea sau functionalitatea afisajului. Pentru informatii suplimentare privind Calitatea monitoarelor Dell și Politica privind pixelii, consultati site-ul de asistentă Dell la: <http://www.dell.com/support/monitors>.

## <span id="page-25-1"></span>**Instrucţiuni privind întreţinerea**

### <span id="page-25-2"></span>**Curăţarea monitorului**

- **ATENŢIE: Citiţi şi urmaţi instrucţiunile din secţiunea [Instrucţiuni](#page-73-4)  [privind securitatea](#page-73-4) înainte de a curăţa monitorul.**
- **AVERTISMENT: Înainte de a curăţa monitorul, scoateţi cablul de alimentare din priză.**

În vederea respectării celor mai bune practici, urmaţi instrucţiunile din lista de mai jos în timpul despachetării, curăţării sau manipulării monitorului:

- Pentru a curăţa ecranul anti-static, umeziţi uşor cu apă o cârpă curată şi moale. Dacă este posibil, folosiţi un şerveţel special pentru curăţarea ecranului sau o soluție potrivită pentru suprafața tratată anti-static. Nu folosiți benzen, diluant, amoniac, soluții de curățare abrazive sau aer comprimat.
- Folosiți o cârpă caldă și umezită ușor pentru a curăța monitorul. Evitați utilizarea detergenților de orice fel, deoarece unii detergenți lasă o peliculă albicioasă pe monitor.
- Dacă observaţi o pulbere albă în timp ce despachetaţi monitorul, ştergeţi-o cu o cârpă.
- Manipulaţi cu atenţie monitorul, deoarece zgârieturile se văd mai bine pe monitoarele de culoare întunecată decât pe monitoarele de culoare deschisă.
- Pentru a contribui la menţinerea calităţii optime a imaginii monitorului, folosiţi un screen saver dinamic şi opriţi monitorul când nu îl folosiţi.

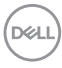

## <span id="page-26-0"></span>**Instalarea monitorului**

## <span id="page-26-1"></span>**Ataşarea suportului**

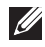

**NOTĂ: Suportul este detaşat când monitorul este expediat din fabrică.**

**NOTĂ: Aceste instrucţiuni sunt valabile pentru monitorul cu suport. În cazul cumpărării altui suport, consultaţi instrucţiunile din ghidul de instalare al suportului respectiv.**

ATENŢIE: **Nu scoateţi monitorul din ambalaj înainte de a ataşa suportul.**

Pentru a ataşa suportul monitorului:

- **1.** Urmaţi instrucţiunile de pe lamelele de carton pentru a demonta suportul de pe protecția superioară pe care este fixat.
- **2.** Introduceţi complet proeminenţele bazei suportului în fanta suportului.
- **3.** Ridicaţi mânerul şurubului şi rotiţi în sens orar şurubul.
- **4.** După strângerea completă a şurubului, pliaţi mânerul şurubului în nişa sa.

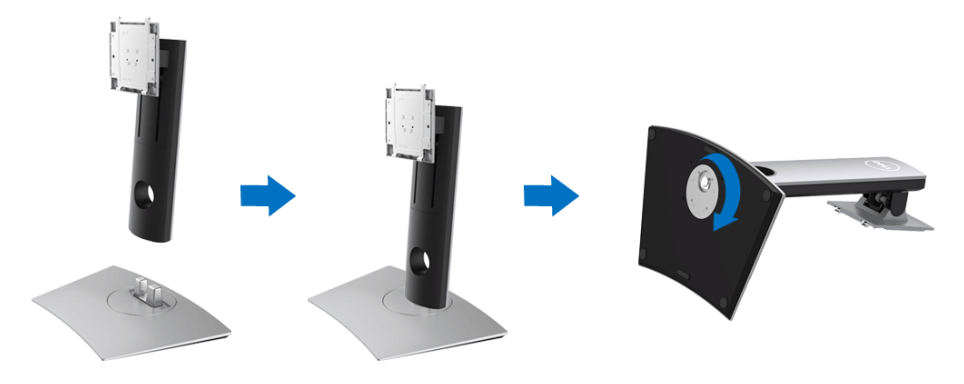

DØL

**5.** Ridicaţi capacul conform ilustraţiei pentru a avea acces la zona VESA pentru asamblarea suportului.

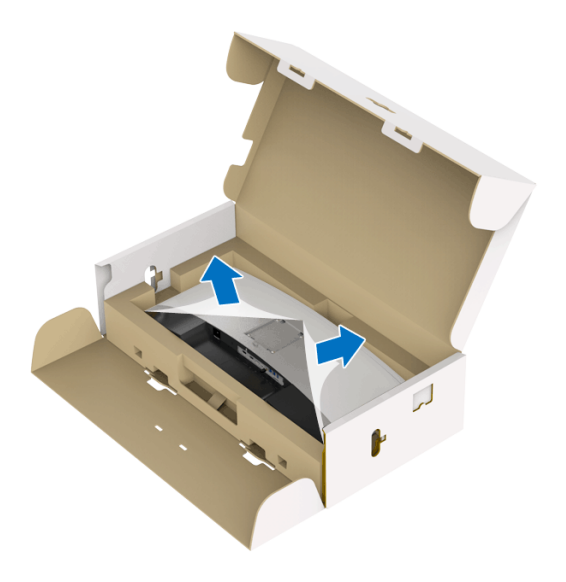

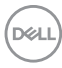

- **6.** Ataşaţi ansamblul suportului la monitor.
	- **a.** Introduceţi cele două lamele din partea superioară a suportului în canelura din spatele monitorului.
	- **b.** Apăsaţi suportul până când se fixează cu un clic.

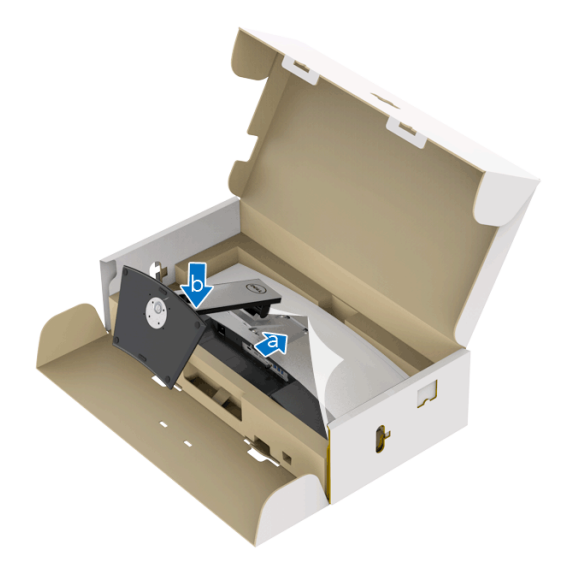

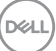

- **7.** Amplasaţi monitorul în poziţie verticală.
	- **a.** Prindeţi ferm, cu ambele mâini, suportul monitorului.
	- **b.** Ridicaţi cu grijă monitorul, pentru a preveni alunecarea sau căderea sa.

## ATENŢIE: **Nu apăsaţi ecranul când ridicaţi monitorul.**

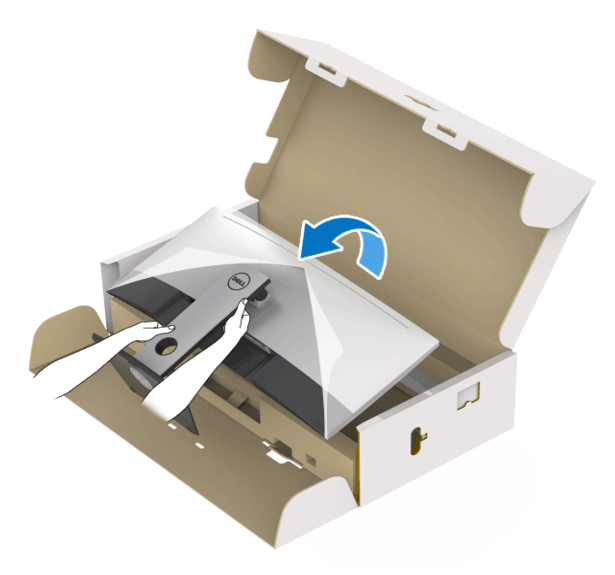

**8.** Demontați capacul de pe monitor.

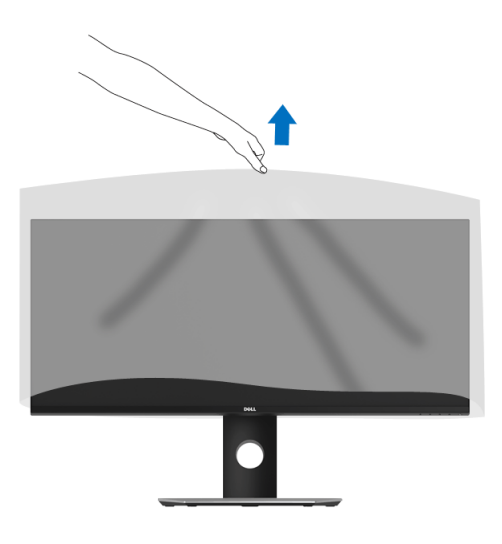

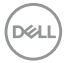

## <span id="page-30-0"></span>**Conectarea monitorului**

**AVERTISMENT: Înainte de a începe oricare dintre procedurile din această secţiune, parcurgeţi secţiunea [Instrucţiuni privind securitatea](#page-73-4).**

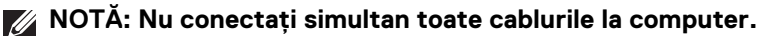

Pentru a conecta monitorul la computer:

- **1.** Opriti computerul și deconectati cablul de alimentare.
- **2.** Conectati cablul HDMI/DP/USB tip C de la monitor la computer sau dispozitivul USB tip C.

#### <span id="page-30-1"></span>**Conectarea cablului HDMI**

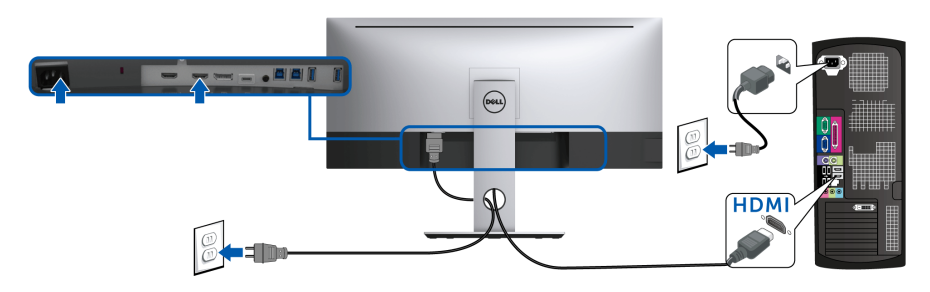

- **NOTĂ: Setarea implicită din fabrică pentru U3419W este HDMI 2.0.**  Dacă monitorul nu afisează niciun continut după conectarea cablului **HDMI, urmaţi procedurile de mai jos pentru a modifica setările de la HDMI 2.0 la HDMI 1.4:**
	- Apăsați al doilea buton de lângă butonul  $\bigoplus$  pentru a activa meniul OSD.
	- Folosiți butoanele si v pentru a evidenția **Input Source (Sursă**

**intrare)**, apoi utilizați butonul **e** pentru a intra în submeniu.

- Folosiți butoanele  $\Diamond$  și  $\Diamond$  pentru a evidenția **HDMI**.
- Tineți apăsat butonul V timp de aproximativ 10 secunde, fiind afișat apoi mesajul pentru configurarea HDMI.

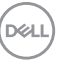

Folositi butonul **v** pentru a selecta **Disable (Dezactivare)** și modificati setările.

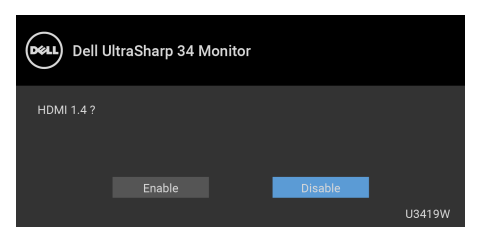

Dacă este nevoie, repetati pașii de mai sus pentru a modifica setările formatului HDMI.

## <span id="page-31-0"></span>**Conectarea cablului DisplayPort (DP la DP)**

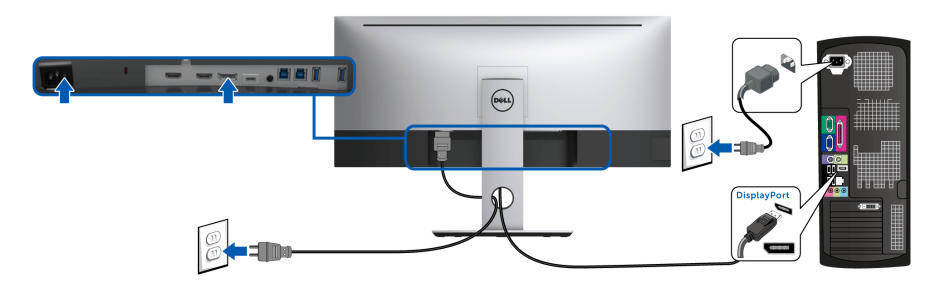

- **NOTĂ: Setarea implicită din fabrică pentru U3419W este DP1.2. Dacă monitorul nu afişează niciun conţinut după conectarea cablului DP, urmaţi procedurile de mai jos pentru a modifica setările de la DP1.2 la DP1.1:**
	- Apăsați al doilea buton de lângă butonul  $\bigoplus$  pentru a activa meniul OSD.
	- Folosiți butoanele **e și V** pentru a evidenția **Input Source (Sursă**

**intrare)**, apoi utilizați butonul **e** pentru a intra în submeniu.

- Folosiți butoanele  $\Diamond$  și  $\Diamond$  pentru a evidenția **DP**.
- Tineți apăsat butonul ♥ timp de aproximativ 10 secunde, fiind afișat apoi mesajul pentru configurarea DP.

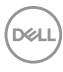

Folositi butonul **v** pentru a selecta **Disable (Dezactivare)** și modificati setările.

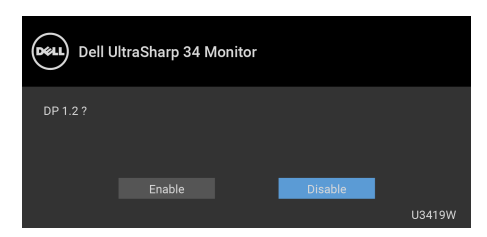

Repetati etapele de mai sus pentru a schimba setările formatului DP, dacă este cazul.

## <span id="page-32-0"></span>**Conectarea cablului USB tip C**

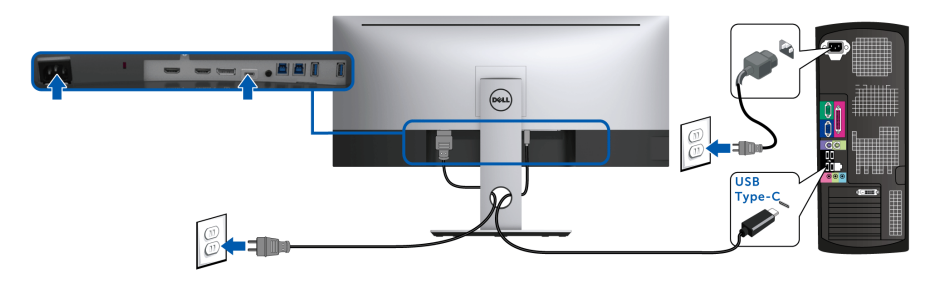

## **NOTĂ: Utilizaţi doar cablul USB tip C furnizat împreună cu monitorul.**

- Acest port este compatibil cu modul alternativ DisplayPort (doar standardul DP 1.2).
- Portul compatibil USB tip C Power Delivery (versiunea PD 2.0) furnizează o putere de până la 90 W.
- Dacă notebookul dvs. are nevoie de peste 90 W pentru a funcţiona, iar bateria este golită, este posibil ca aceasta să nu poată fi încărcată de la portul USB PD al U3419W.

#### ATENŢIE: **Figurile au doar rol ilustrativ. Aspectul computerului poate să varieze.**

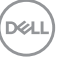

## <span id="page-33-0"></span>**Conectarea cablului USB 3.0**

## **NOTĂ: Pentru a preveni deteriorarea sau pierderea datelor, înainte de a**  schimba porturile USB upstream, asigurati-vă că dispozitivele de **stocare USB conectate la portul USB upstream al monitorului NU sunt în uz.**

După ce ati conectat cablul HDMI/DP/USB tip C, urmați procedurile de mai jos pentru a conecta cablul USB 3.0 la computer şi a finaliza instalarea monitorului:

**1. a. Conectati un computer:** Conectati portul USB 3.0 upstream (cablu furnizat) la un port USB 3.0 corespunzător al computerului.

**b. Conectati două computere\*:** Conectati porturile USB 3.0 upstream la porturile USB 3.0 corespunzătoare ale celor două computere. Folositi apoi meniul OSD pentru a selecta între cele două surse USB upstream şi sursele de intrare. Consultati **[USB Select Switch \(Comutator selectare USB\)](#page-49-0)**.

- **2.** Conectati perifericele USB 3.0 la porturile USB 3.0 downstream ale monitorului.
- **3.** Conectaţi cablurile de alimentare ale computerului/computerelor şi monitorului la o priză din apropiere.

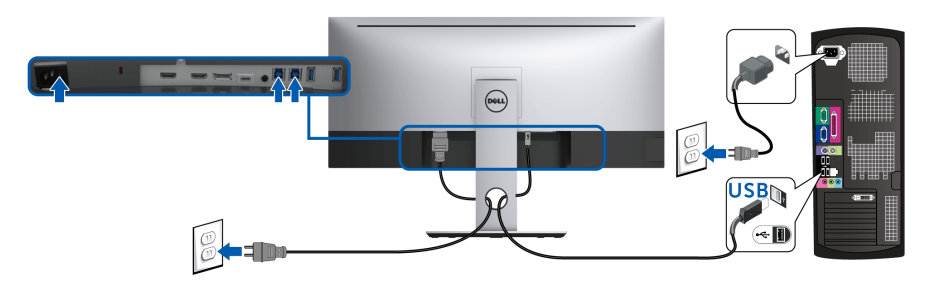

**a. Conectaţi un computer**

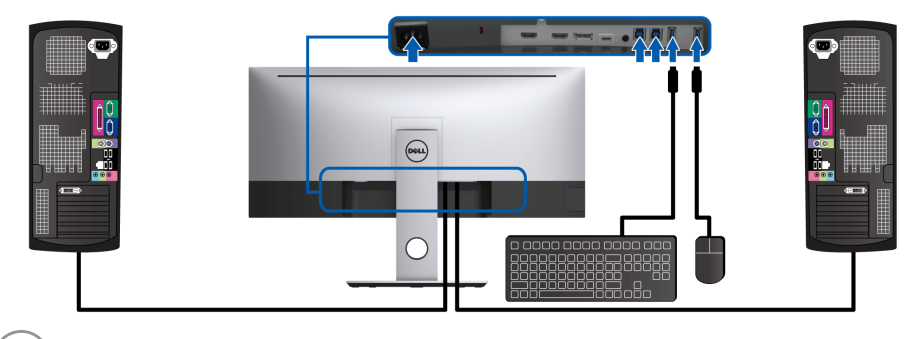

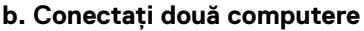

DØL

\* Când conectaţi două computere la monitor, porturile USB downstream pentru tastatură şi mouse ale monitorului pot fi atribuite unor semnale de intrare diferite de la cele două computere modificând setările **USB Selection (Selectare USB)** din meniul OSD. (Consultaţi **[USB Selection \(Selectare USB\)](#page-50-0)** și **[Setarea](#page-60-1)  [comutatorului KVM](#page-60-1)** pentru detalii).

- **4.** Porniti monitorul si computerul/computerele. Dacă imaginea este afişată pe monitor, instalarea este finalizată. Dacă imaginea nu este afişată, consultaţi secţiunea **[Probleme specifice pentru](#page-71-1)  [Universal Serial Bus \(USB\)](#page-71-1)**.
- **5.** Folositi orificiul pentru cabluri al suportului monitorului pentru a organiza cablurile.

## <span id="page-34-0"></span>**Organizarea cablurilor**

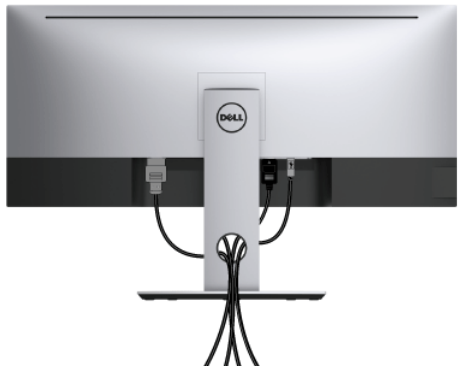

După ataşarea tuturor cablurilor necesare la monitor şi la computer (vezi secţiunea **[Conectarea monitorului](#page-30-0)** pentru ataşarea cablurilor), organizaţi toate cablurile conform imaginii de mai sus.

## <span id="page-35-0"></span>**Demontarea suportului monitorului**

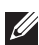

**NOTĂ: Pentru a preveni zgârierea şi deteriorarea ecranului LCD curbat în timpul demontării suportului, asiguraţi-vă că monitorul este amplasat pe un burete moale şi curat. Contactul direct cu obiecte dure poate deteriora monitorul curbat.**

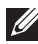

**NOTĂ: Aceste instrucţiuni sunt valabile pentru monitorul cu suport. În cazul cumpărării altui suport, consultaţi instrucţiunile din ghidul de instalare al suportului respectiv.**

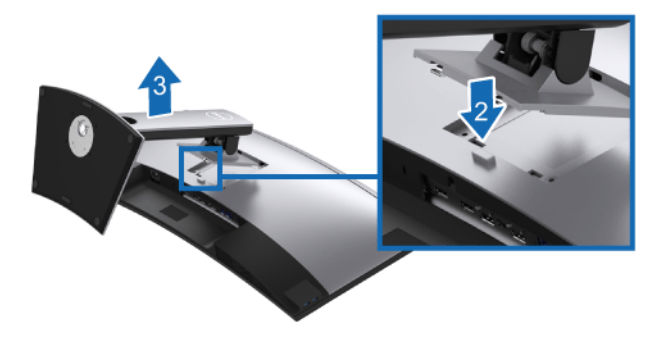

Pentru a demonta suportul:

- **1.** Amplasaţi monitorul pe o pânză sau pernă moale.
- **2.** Apăsaţi şi menţineţi apăsat butonul de deblocare a suportului.
- **3.** Ridicați suportul și separați-l de monitor.

## <span id="page-35-1"></span>Suport de montare pe perete (optional)

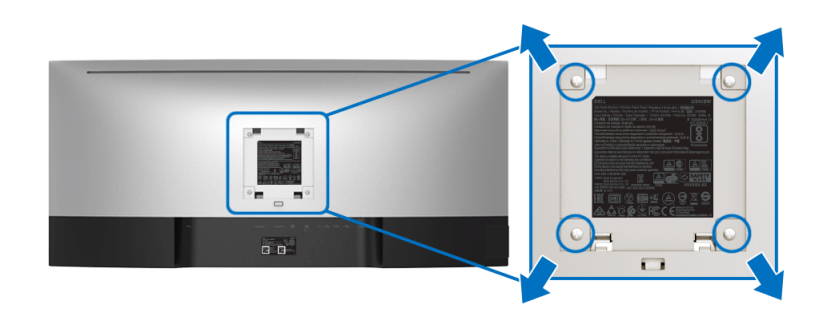

(Dimensiune şurub: M4 x 10 mm).

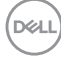
Consultati instructiunile furnizate împreună cu setul de montare pe perete compatibil VESA.

- **1.** Amplasaţi ecranul monitorului pe o cârpă sau pernă moale, pe o masă stabilă şi plată.
- **2.** Demontati suportul.
- **3.** Folositi o surubelnită în cruce pentru a demonta cele patru suruburi care fixează capacul de plastic.
- **4.** Ataşaţi pe monitor suportul de montare al setului de montare pe perete.
- **5.** Montaţi monitorul pe perete urmând instrucţiunile furnizate cu setul de montare pe perete.

**NOTĂ: Se vor folosi numai suporţi de perete atestaţi UL, cu capacitatea de a susţine o sarcină de cel puţin 36,4 kg.**

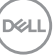

# **Utilizarea monitorului**

## **Pornirea monitorului**

Apăsați butonul **D** pentru a porni monitorul.

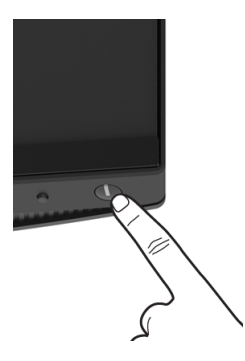

## **Utilizarea comenzilor de pe panoul din faţă**

Utilizaţi butoanele de comandă din faţa monitorului pentru a regla setările.

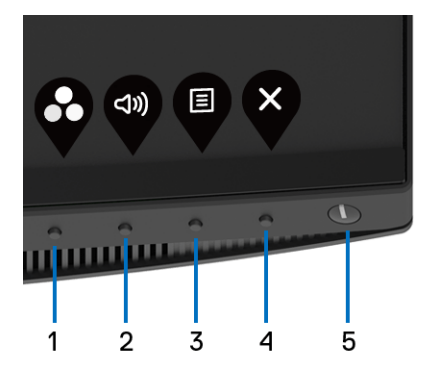

Următorul tabel descrie butoanele de pe panoul frontal:

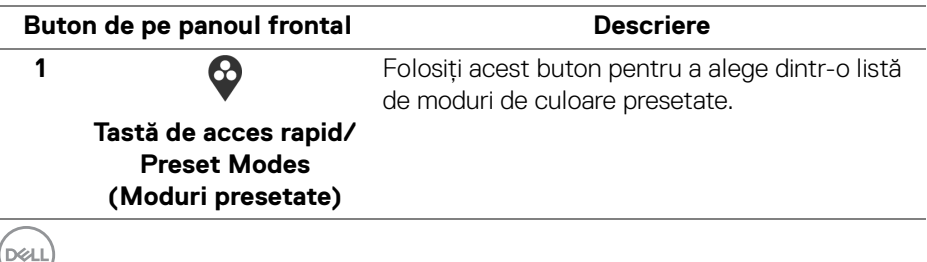

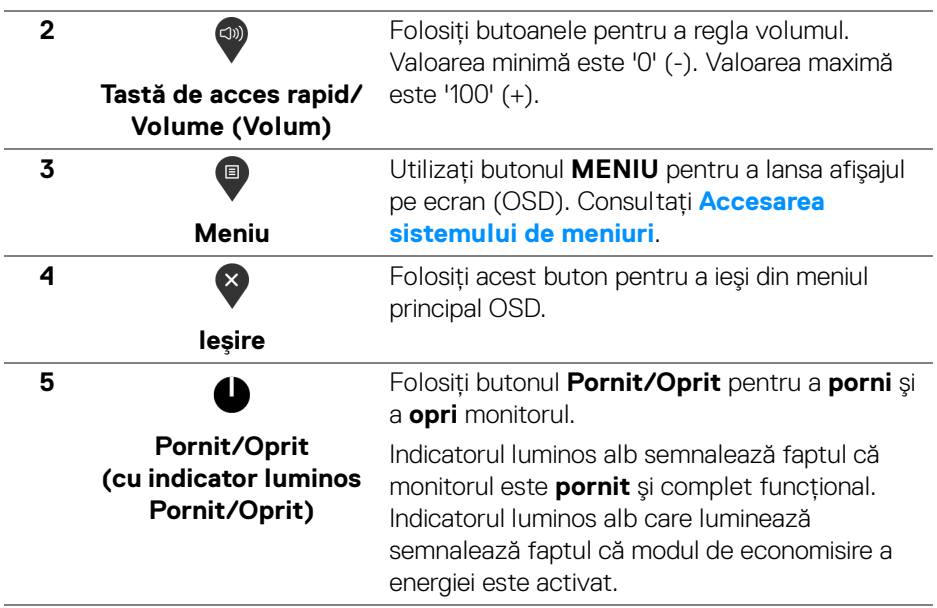

#### **Buton de pe panoul frontal**

Utilizaţi butoanele din faţa monitorului pentru a regla setările imaginii.

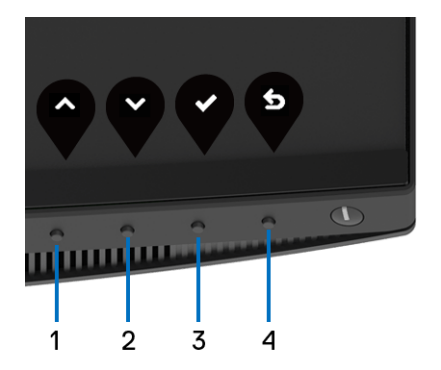

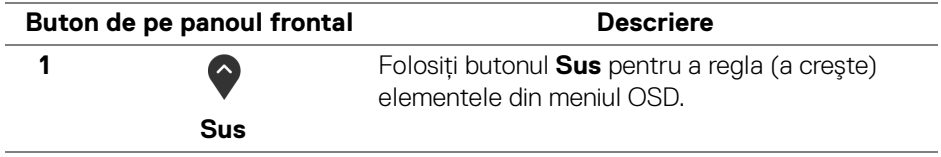

DELI

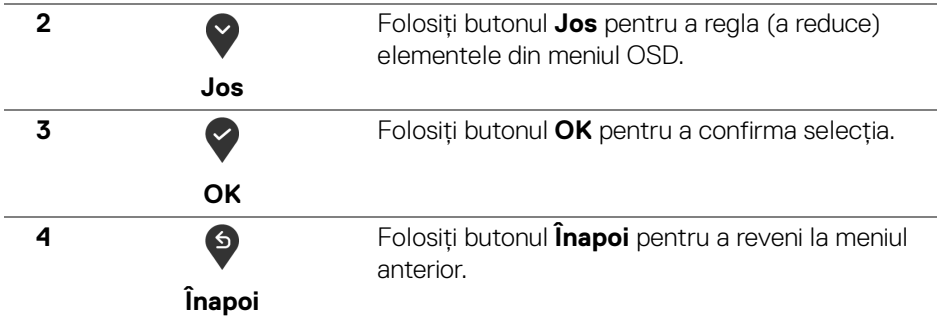

## <span id="page-39-1"></span>**Utilizarea meniului afişat pe ecran (OSD)**

#### <span id="page-39-0"></span>**Accesarea sistemului de meniuri**

**NOTĂ: Când modificaţi setările şi apoi treceţi la alt meniu sau închideţi meniul OSD, monitorul salvează automat aceste modificări. Modificările sunt de asemenea salvate dacă modificaţi setările şi apoi aşteptaţi ca meniul OSD să dispară.**

**1.** Apăsați butonul **D** pentru a lansa meniul OSD și a afișa meniul principal.

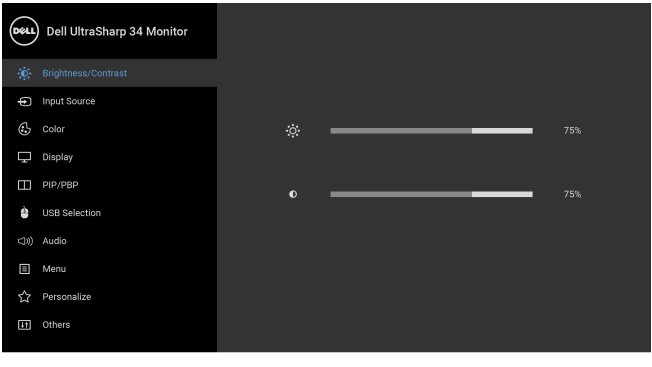

**2.** Apăsați butoanele  $\bigcirc$  și  $\bigcirc$  pentru a comuta între opțiunile setărilor. Când comutați de la o pictogramă la alta, este evidențiat numele opțiunii. Vezi tabelul următor pentru o listă completă a tuturor opţiunilor disponibile pentru monitor.

 $\bullet$   $\bullet$   $\bullet$ 

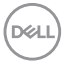

- **3.** Apăsați o dată butonul **>** pentru a activa opțiunea evidențiată.
- **4.** Apăsați butonul  $\bullet$  și  $\bullet$  pentru a selecta parametrul dorit.
- **5.** Apăsați **e** pentru a accesa submeniul și apoi folosiți butoanele direcționale, conform indicaţiilor din meniu, pentru a efectua modificări.
- **6.** Selectati butonul **D** pentru a reveni la meniul principal.

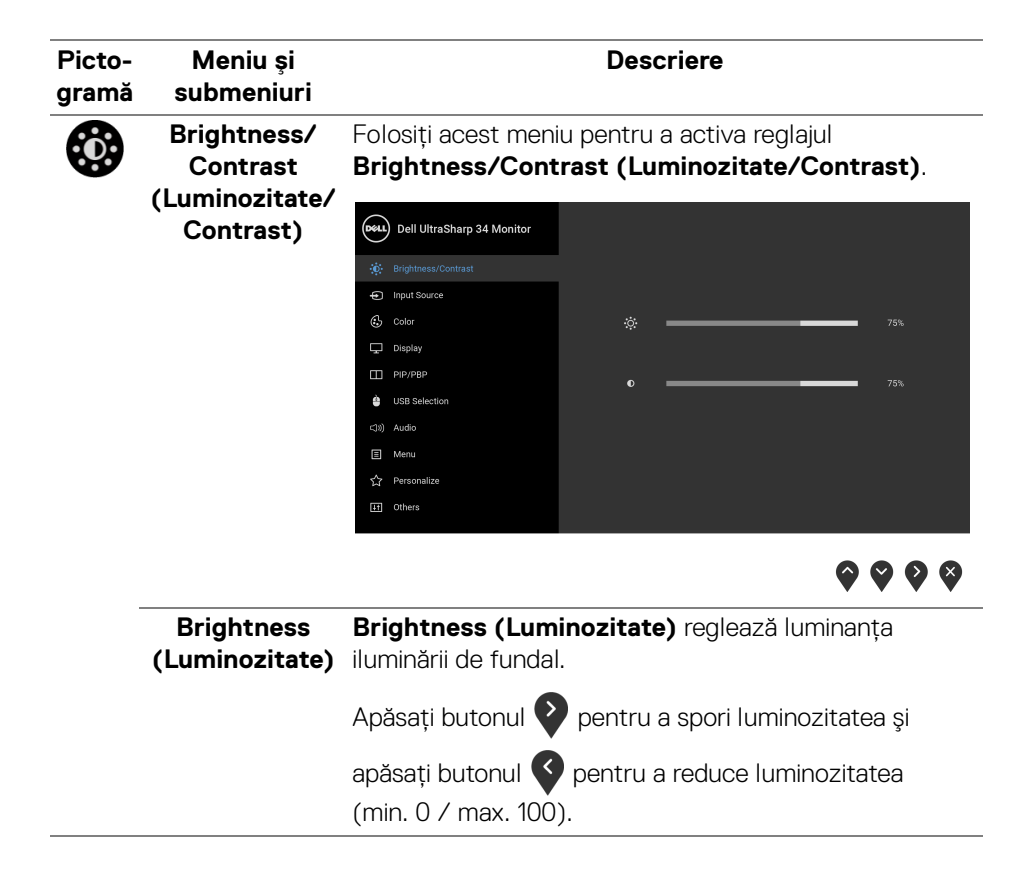

DØL

<span id="page-41-0"></span>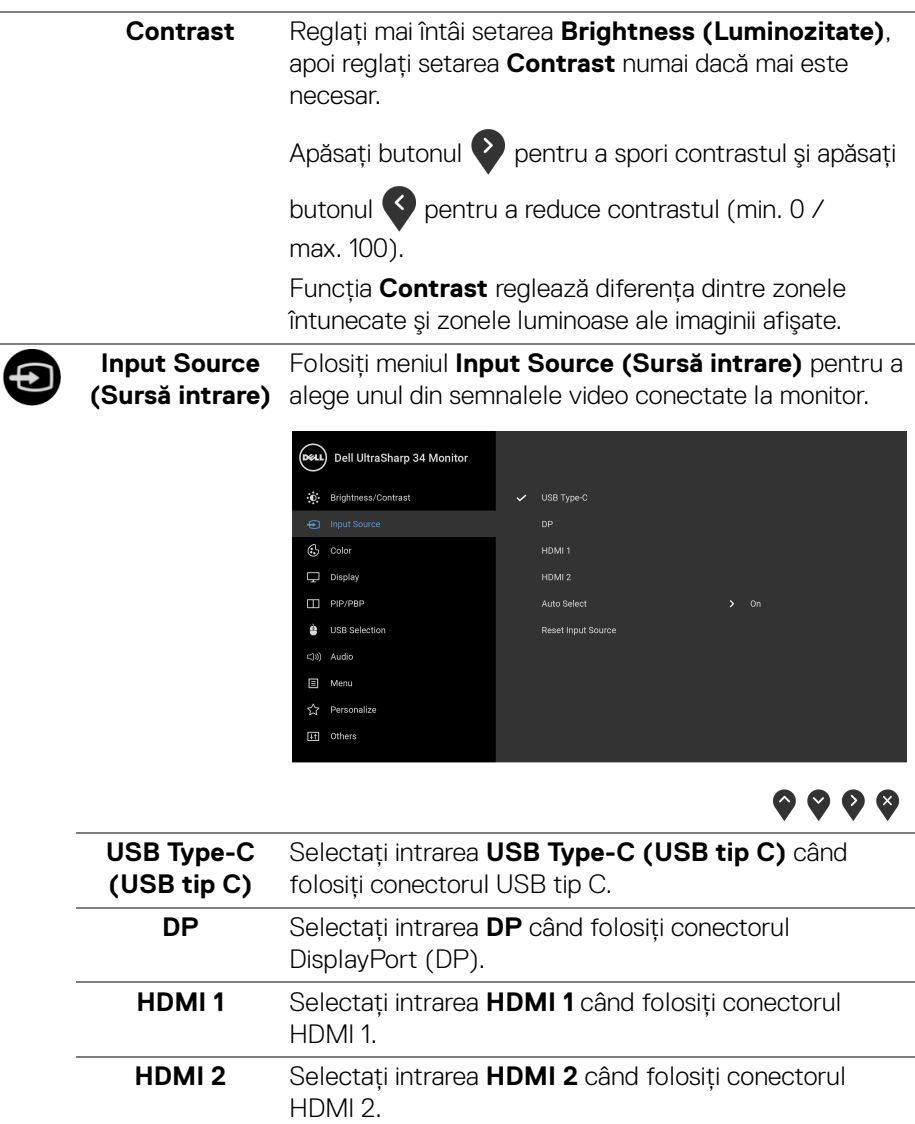

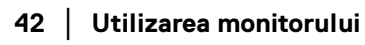

 $($ DELL $)$ 

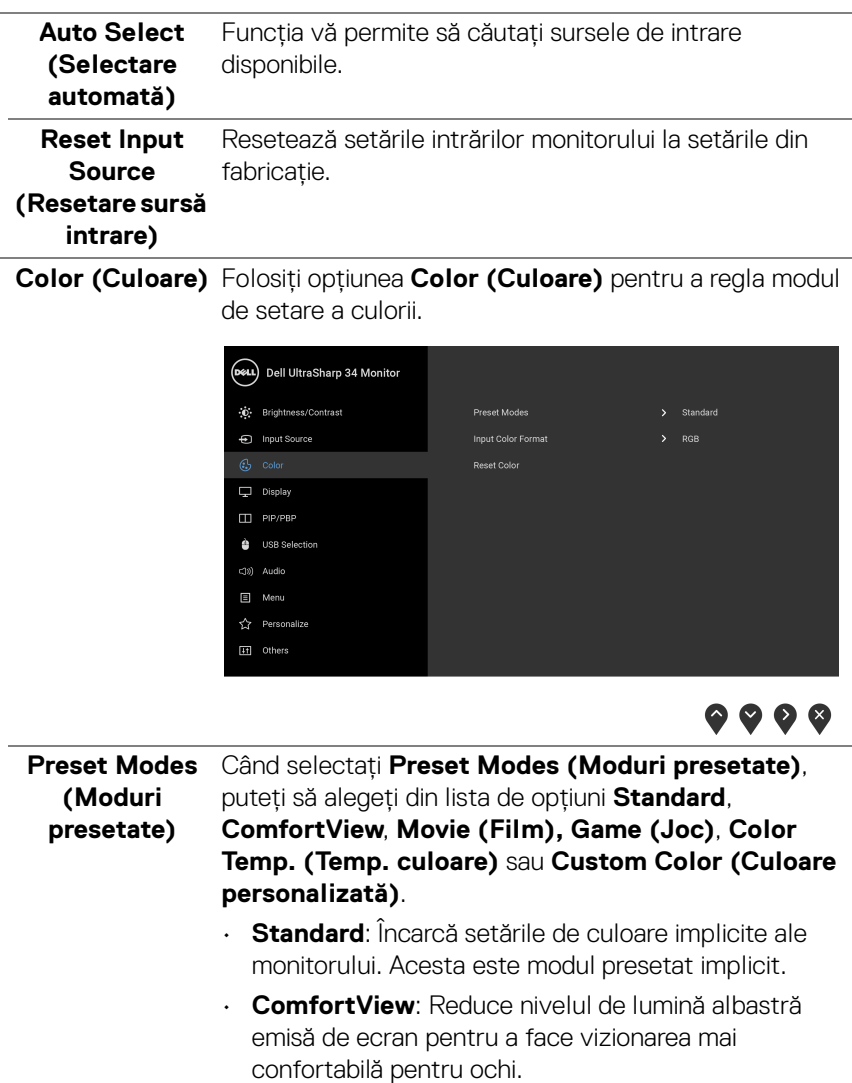

6

**AVERTISMENT:** Printre posibilele efecte pe termen lung ale emisiilor de lumină albastră de la monitor poate fi enumerată vătămarea corporală, ca de exemplu suprasolicitarea ochilor, oboseala şi afectarea ochilor. Utilizarea monitorului perioade îndelungate de timp poate provoca şi dureri în anumite părţi ale corpului, precum ceafă, braţe, spate şi umeri. Pentru a nu suprasolicita ochii şi a reduce riscul apariţiei

durerilor de gât/braţ/spate/umăr din cauza utilizării îndelungate a monitorului, vă recomandăm:

- **1.** Asiguraţi o distanţă între 20 inchi şi 28 inchi (50 cm - 70 cm) între ecran şi ochii dvs.
- **2.** Clipiți des pentru a vă umezii ochii sau udati-vă ochii cu apă după o utilizare îndelungată a monitorului.
- **3.** Să luaţi pauze regulate şi frecvente, de aproximativ 20 de minute la fiecare două ore.
- **4.** Să vă luaţi ochii de la monitor şi să priviţi la un obiect din depărtare, aflat la circa 20 de picioare, timp de cel puțin 20 de secunde în timpul pauzelor.
- **5.** Efectuaţi întinderi pentru a reduce tensiunea din ceafă, brațe, spate și umeri în timpul pauzelor.
- **Movie (Film)**: Încarcă setările de culoare ideale pentru filme.
- **Game (Joc)**: Încarcă setările de culoare ideale pentru jocuri.
- **Color Temp. (Temp. culoare)**: Vă permite să reglaţi manual temperatura culorii: 5000K, 5700K, 6500K, 7500K, 9300K şi 10000K.

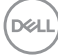

• **Custom Color (Culoare personalizată)**: Vă permite să reglaţi manual setările culorilor. Apăsaţi

butoanele  $\heartsuit$  și  $\heartsuit$  pentru a regla valorile culorii pe 6 axe şi a vă crea propriul mod de culoare presetat.

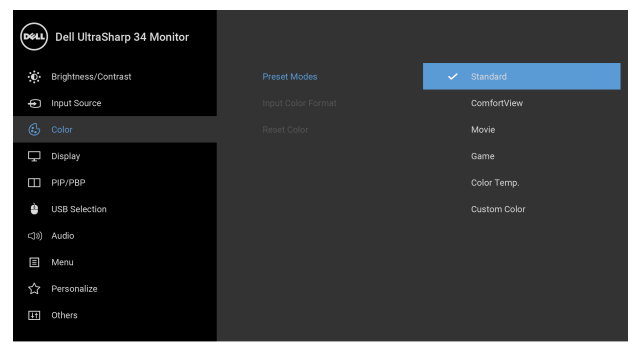

 $\bullet\bullet\bullet\bullet$ 

**Input Color**  Vă permite să setati modul de intrare video la:

**Format (Format RGB**: Selectaţi această opţiune dacă monitorul este **culoare intrare)** conectat la un computer (sau player DVD) printr-un cablu DP, HDMI sau USB tip C.

> **YPbPr**: Selectaţi această opţiune dacă playerul DVD acceptă doar ieşirea YPbPr.

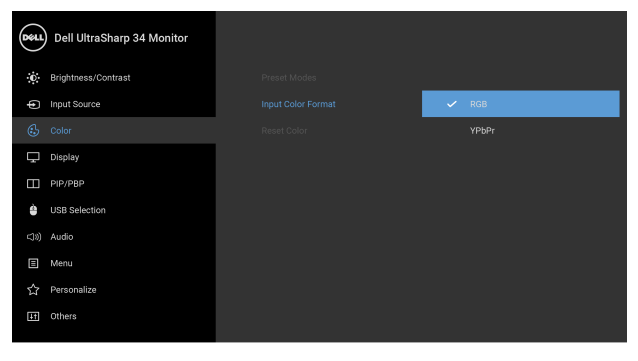

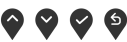

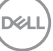

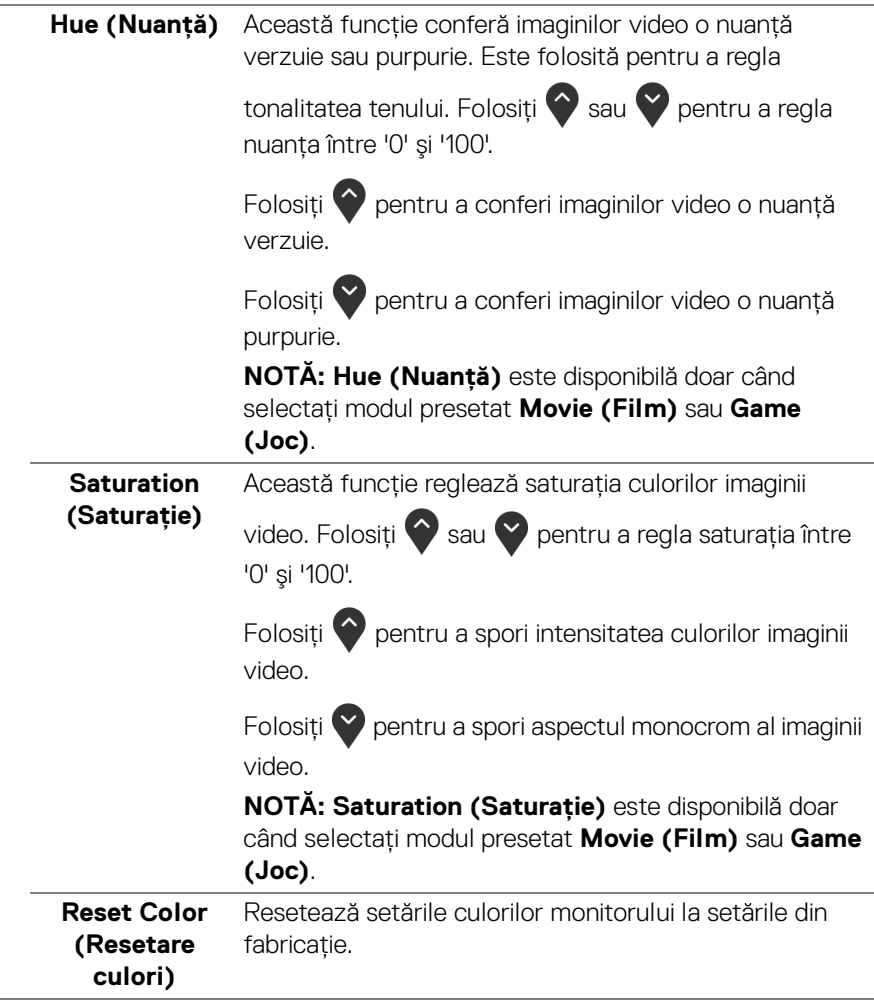

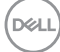

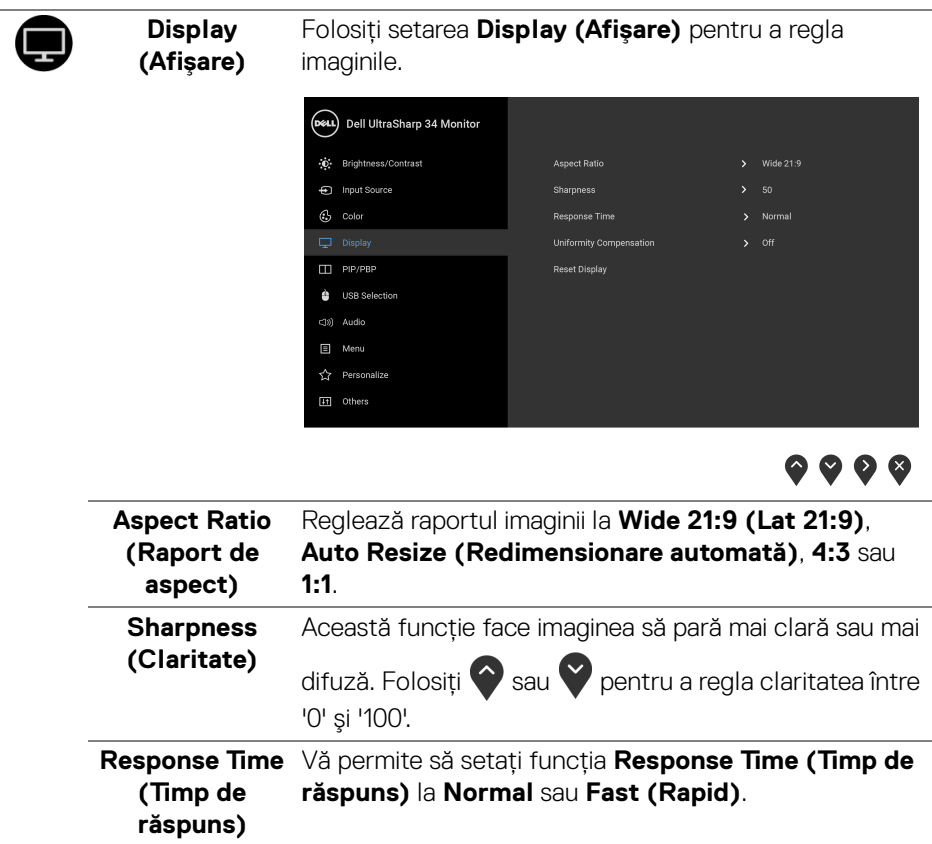

 $(\nabla \times L)$ 

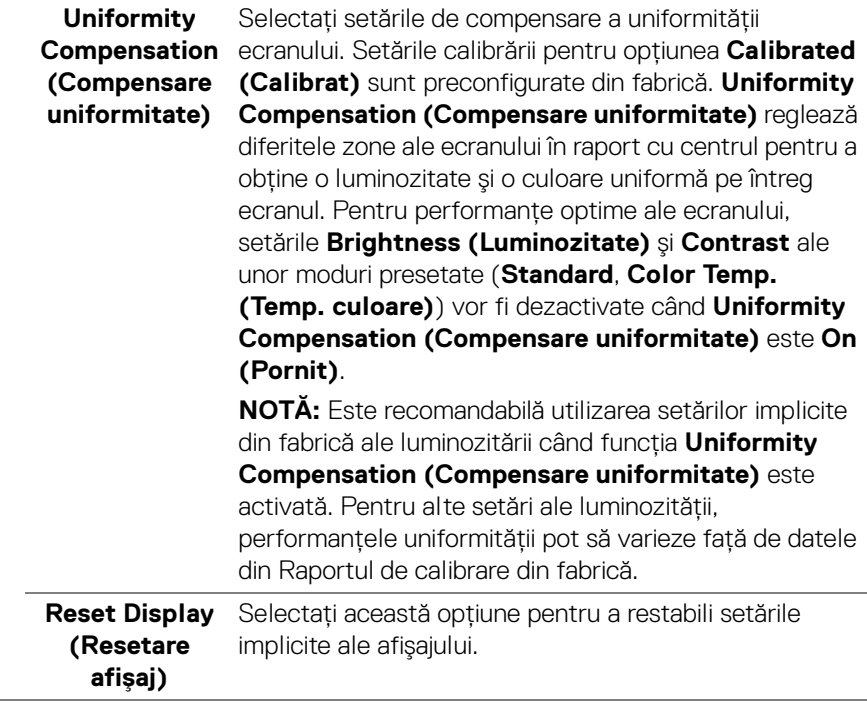

# $\blacksquare$

**PIP/PBP** Această funcţie afişează o fereastră cu imaginea de la altă sursă de intare.

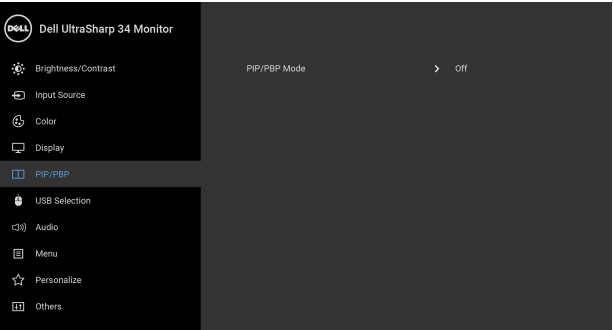

## $\bullet\bullet\bullet\bullet$

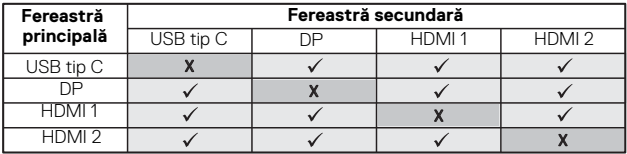

**NOTĂ:** Imaginile din PBP vor fi afişate în centrul ecranului, nu pe ecranul complet.

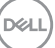

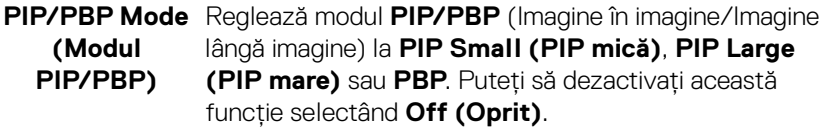

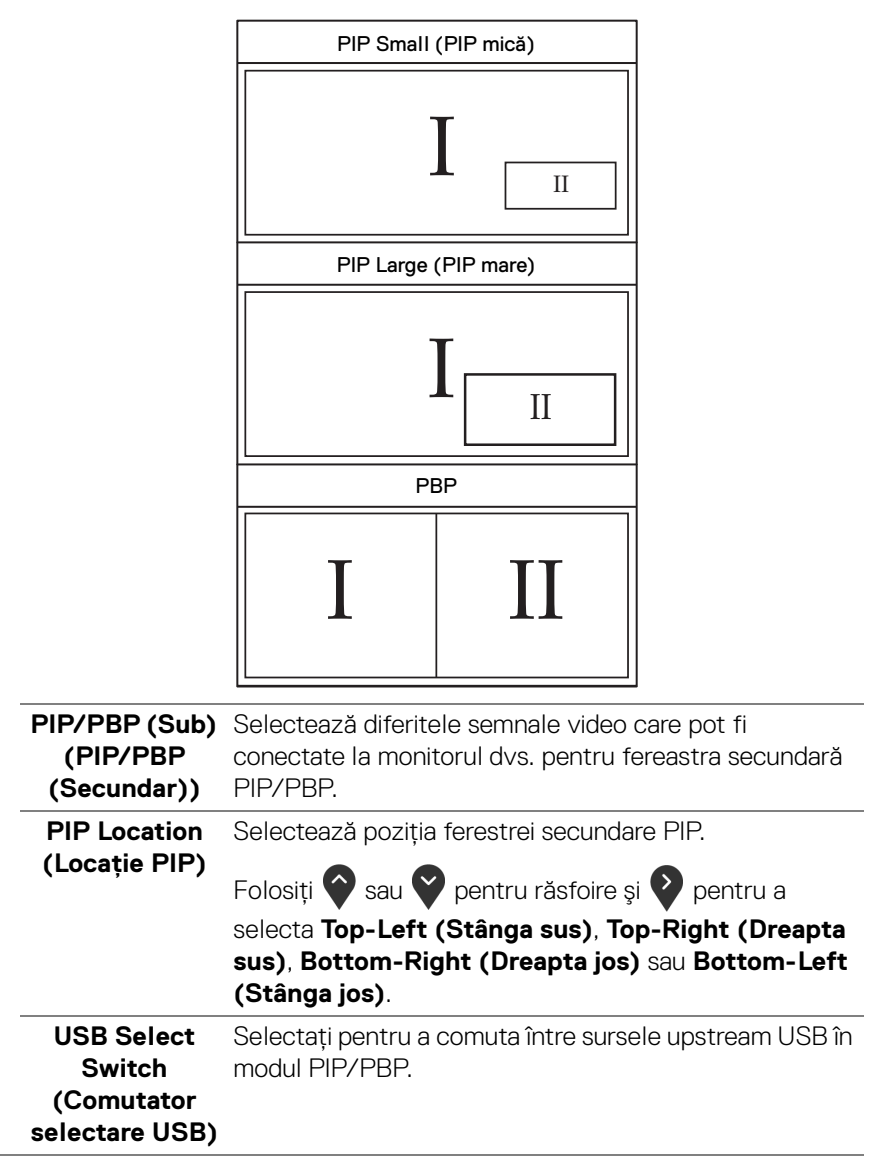

DELL

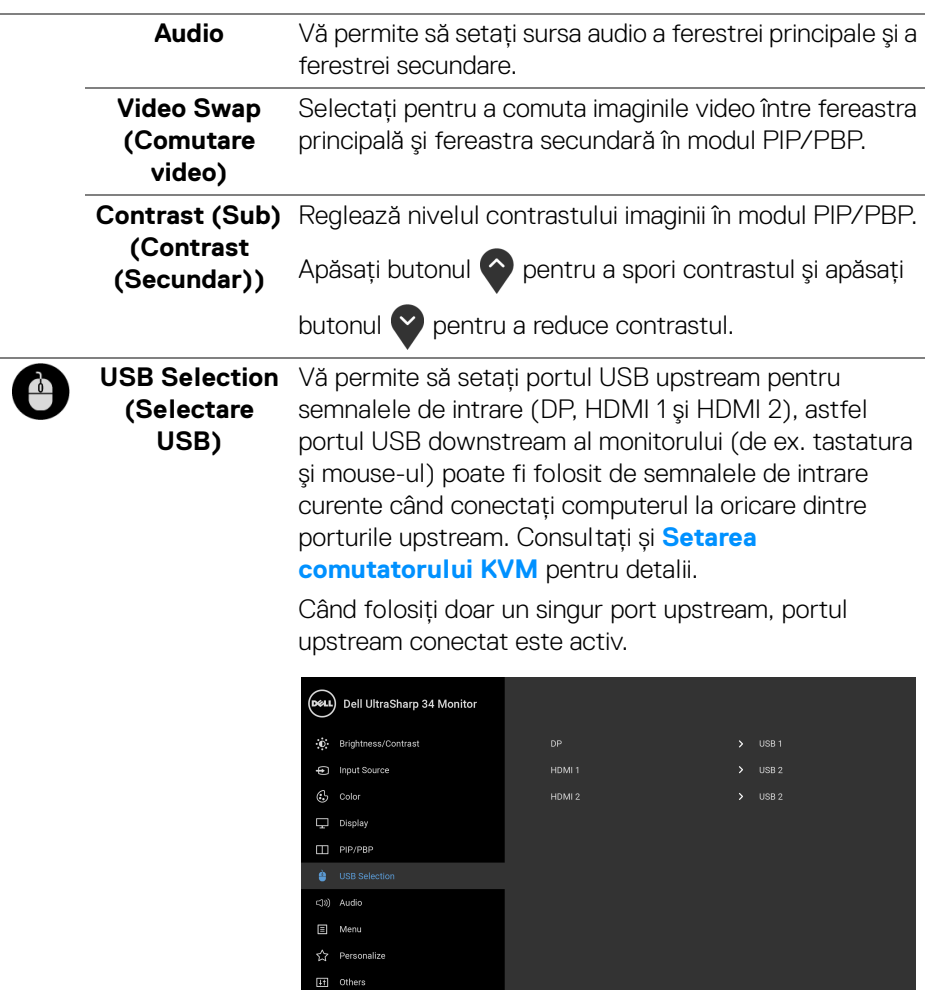

## $\bullet\bullet\bullet\bullet$

**NOTĂ:** Pentru a preveni deteriorarea sau pierderea datelor, înainte de a schimba porturile USB upstream, asiguraţi-vă că dispozitivele de stocare USB conectate la portul USB upstream al monitorului NU sunt în uz.

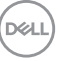

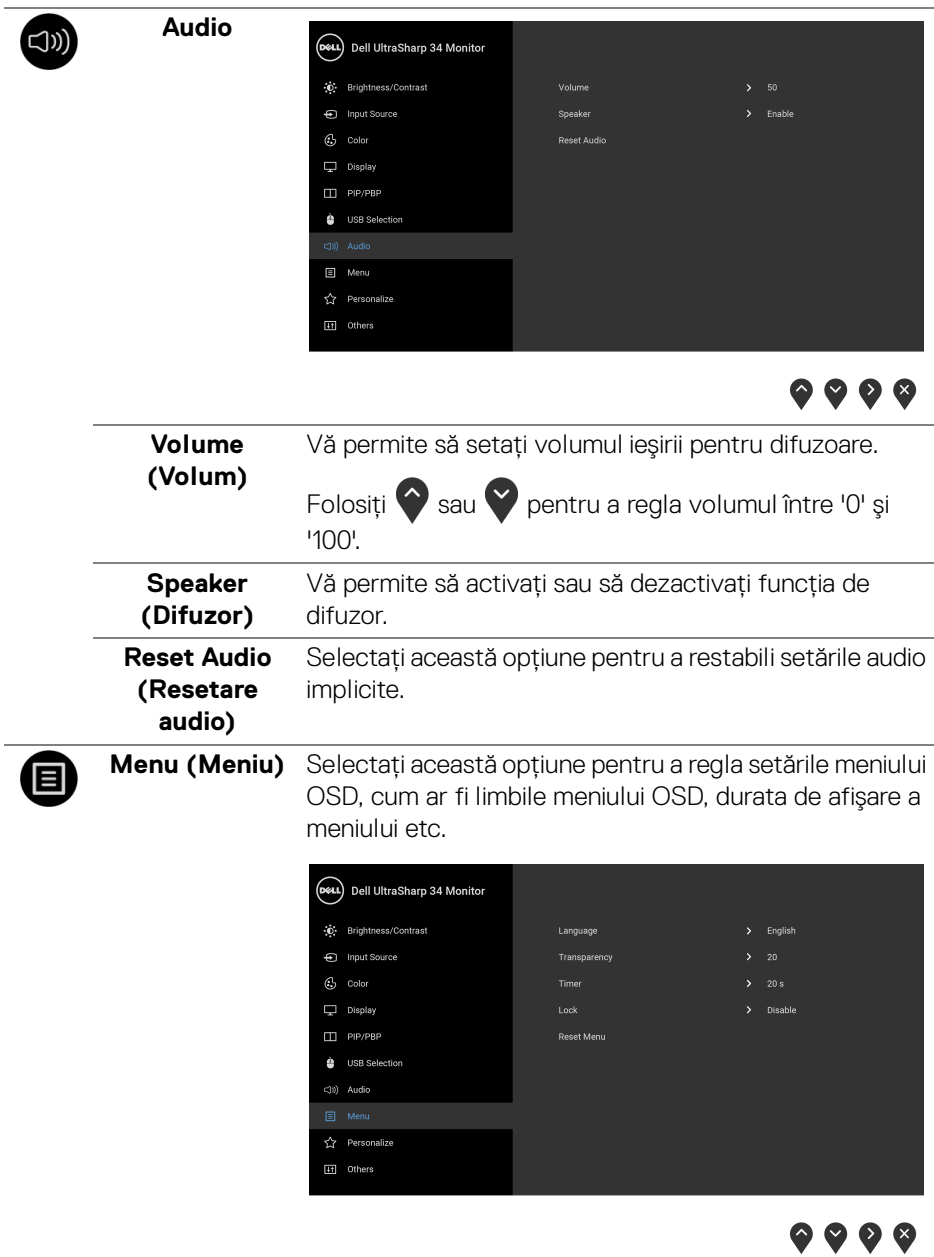

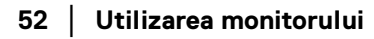

 $($ DELL

<span id="page-52-0"></span>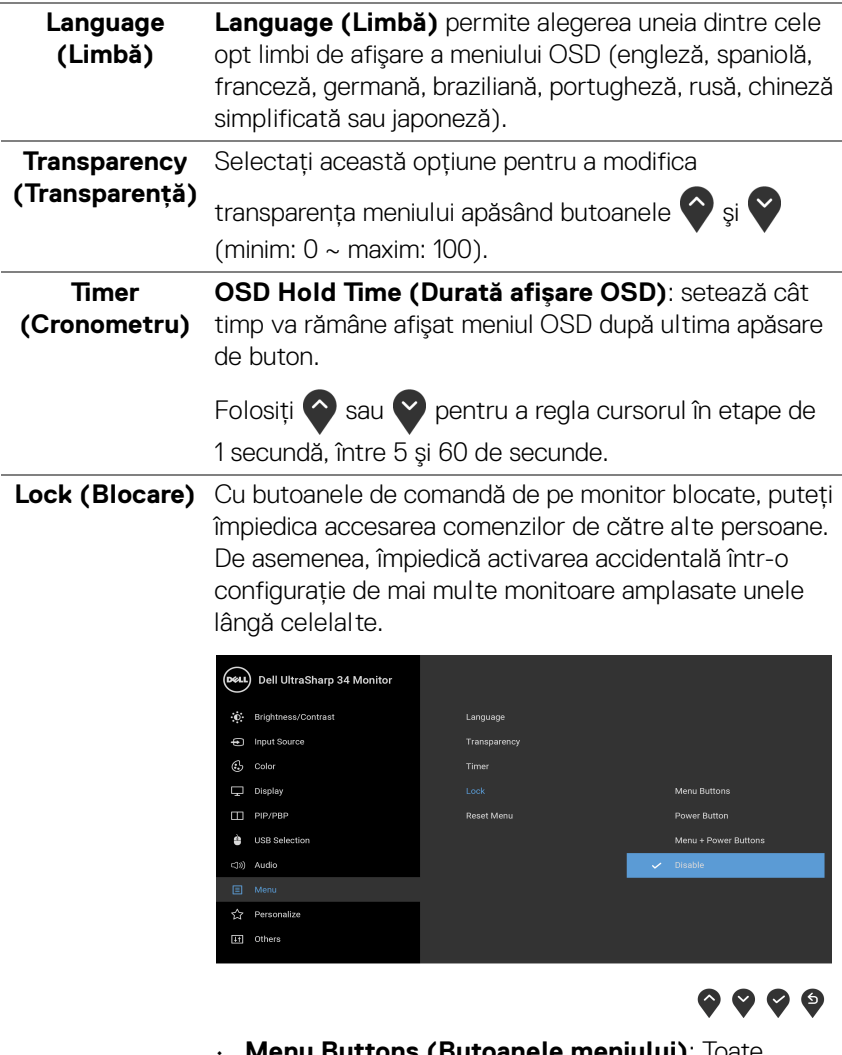

- **Menu Buttons (Butoanele meniului)**: loate butoanele meniului/cu funcţii (cu excepţia butonului Pornit/Oprit) sunt blocate şi nu pot fi accesate de către utilizator.
- **Power Button (Buton Pornit/Oprit)**: Doar butonul Pornit/Oprit este blocat şi nu poate fi accesat de către utilizator.

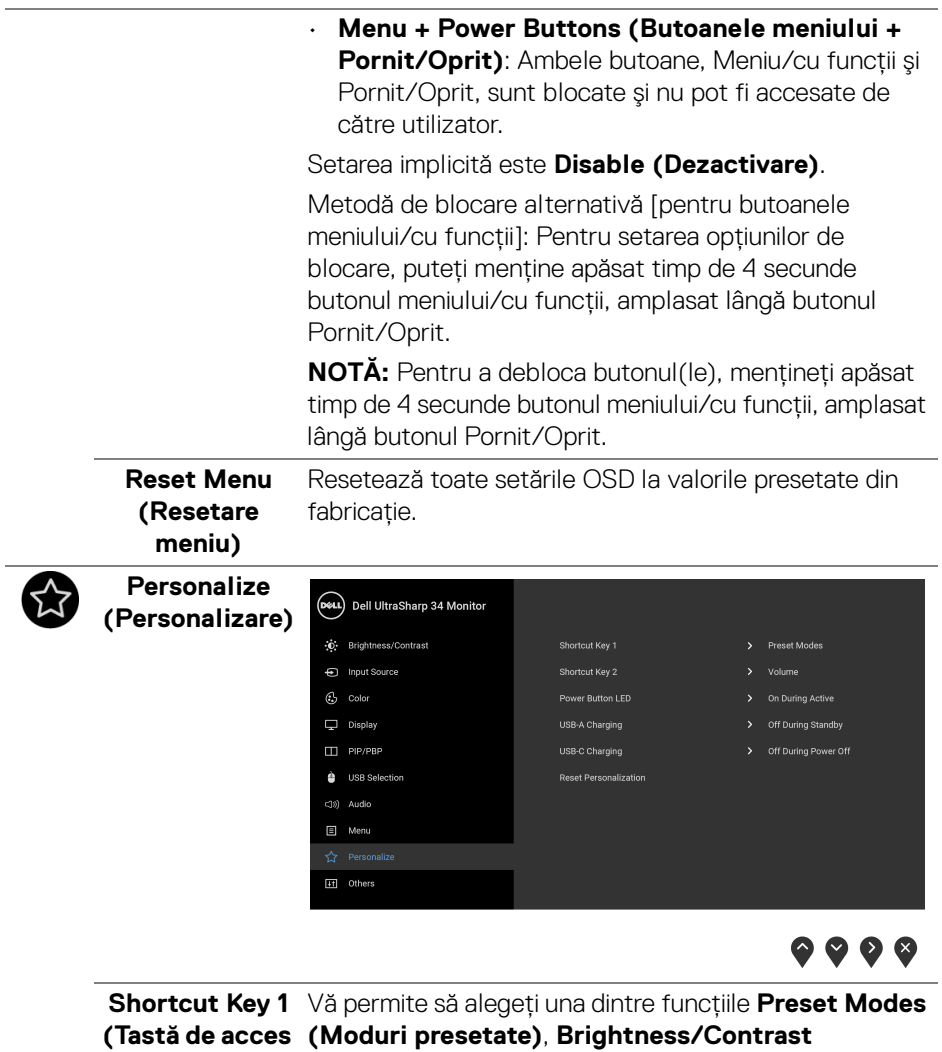

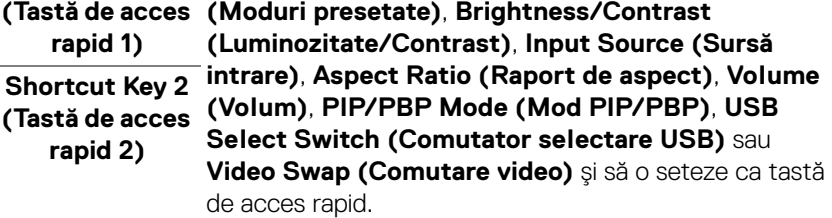

 $(26)$ 

L,

<span id="page-54-0"></span>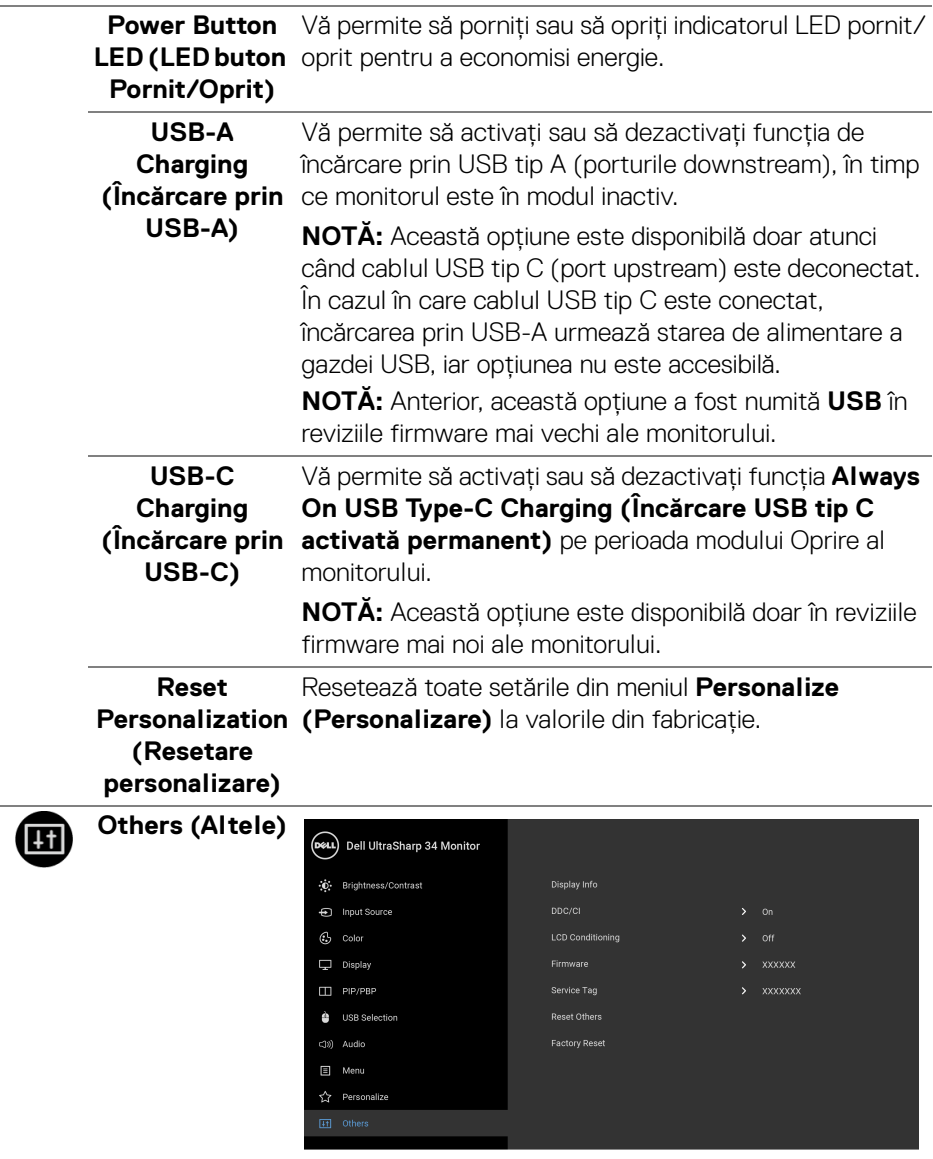

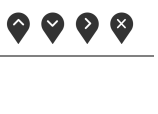

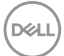

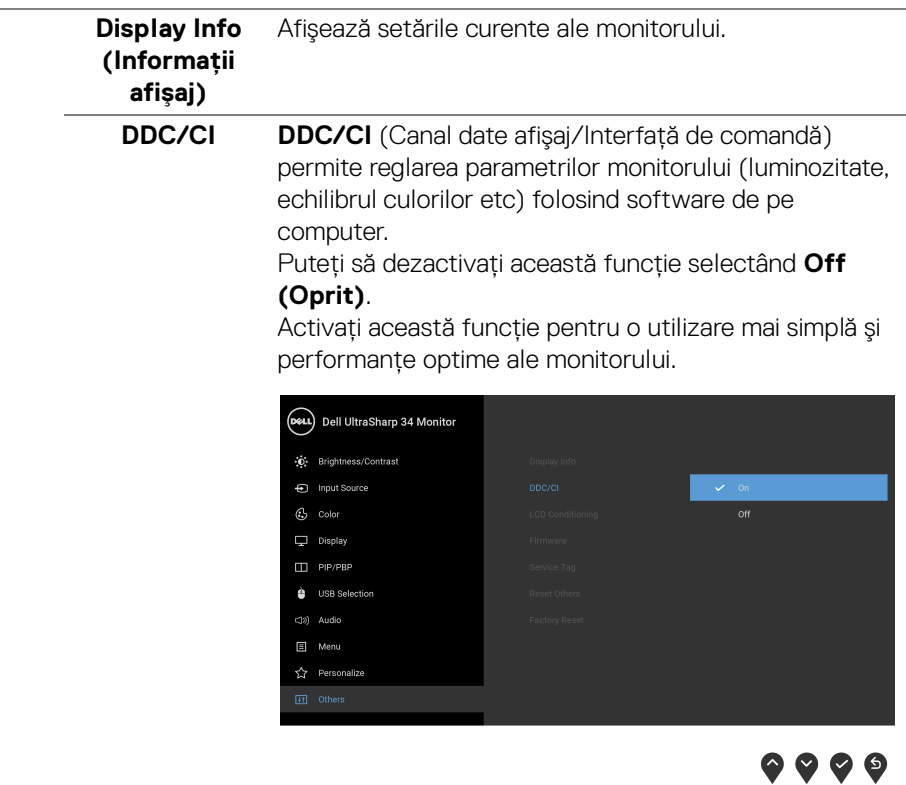

 $(1)$ 

#### **LCD**  Contribuie la reducerea cazurilor minore de retenţie a imaginii. În funcţie de gradul de retenţie a imaginii, **Conditioning**  programul poate dura mai mult timp. Puteţi să folosiţi **(Regenerare LCD)** această funcţie selectând **On (Pornit)**. Dell UltraSharp 34 Monitor **O**: Brightness/Contrast nput Source  $\mathcal{C}_2$  Color LCD Conditioning  $\Box$  Display  $\Pi$  PIP/PRP **A** USB Selection  $r190$  Audio 目 Menu

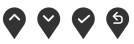

<span id="page-56-0"></span>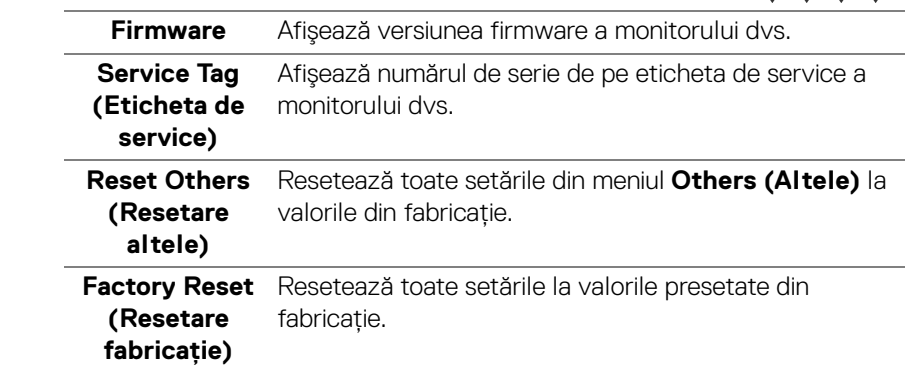

#### **Mesaje de avertizare afişate pe ecran (OSD)**

Când monitorul nu acceptă o anumită rezoluţie, va fi afişat următorul mesaj:

☆ Personalize

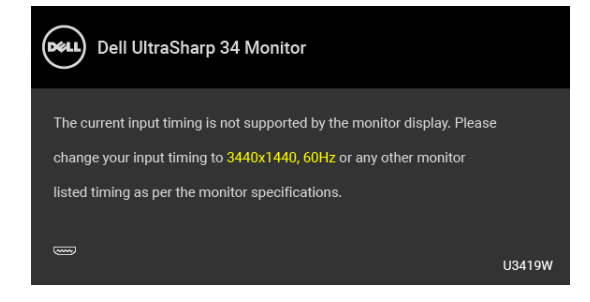

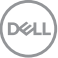

#### **NOTĂ: Mesajul poate să fie uşor diferit, în funcţie de semnalul de intrare conectat.**

Acesta înseamnă că monitorul nu se poate sincroniza cu semnalul primit de la computer. Vezi **Specificațiile monitorului** pentru informatii despre intervalele de frecvente orizontale si verticale acceptate de acest monitor. Modul recomandat este 3440 x 1440.

Înainte de dezactivarea functiei DDC/CI este afisat următorul mesai:

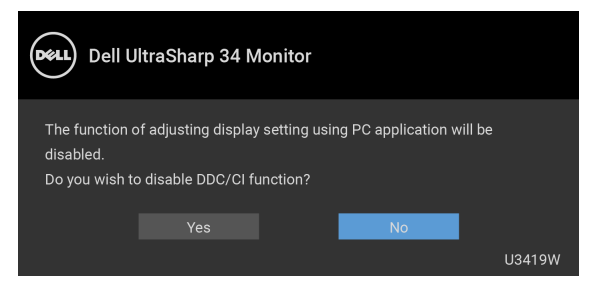

Înainte de activarea functiei Lock (Blocare) este afisat următorul mesai:

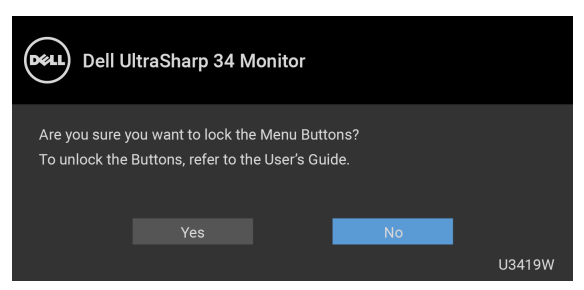

**NOTĂ: Mesajul poate să fie uşor diferit, în funcţie de setările selectate.**

Când monitorul trece în modul de **Economisire a energiei**, este afişat următorul mesaj:

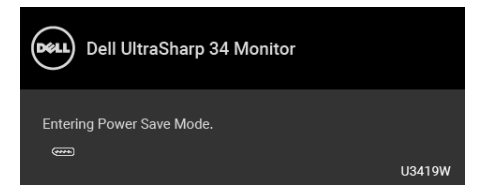

Porniţi computerul şi activaţi monitorul pentru a obţine acces la **[OSD](#page-39-1)**.

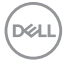

#### **NOTĂ: Mesajul poate să fie uşor diferit, în funcţie de semnalul de intrare conectat.**

Dacă apăsati orice buton cu exceptia butonului Pornit/Oprit, va fi afișat următorul mesaj, în functie de intrarea selectată:

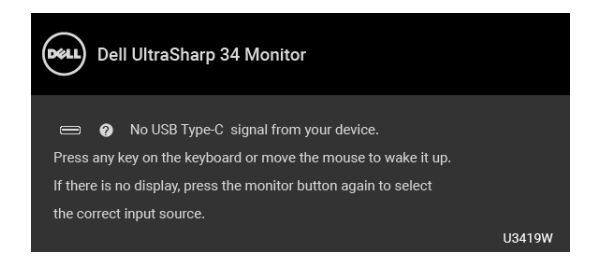

#### **NOTĂ: Mesajul poate să fie uşor diferit, în funcţie de semnalul de intrare conectat.**

Dacă ați selectat intrarea USB tip C, HDMI sau DP și cablul corespunzător nu este conectat, este afişată o fereastră de dialog flotantă ca cea de mai jos.

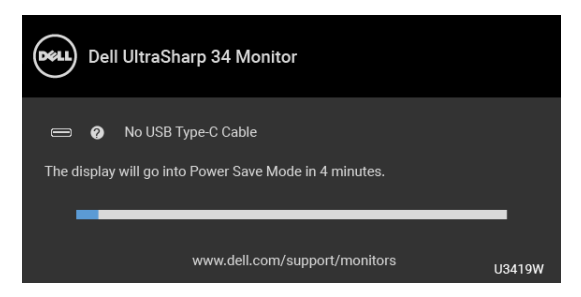

#### **NOTĂ: Mesajul poate să fie uşor diferit, în funcţie de semnalul de intrare conectat.**

Când este selectată opţiunea **Factory Reset (Resetare fabricaţie)**, este afişată o fereastră de dialog flotantă ca cea de mai jos.

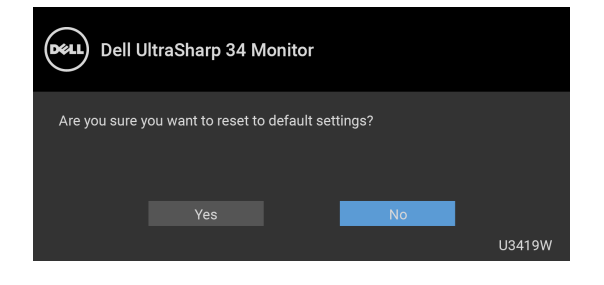

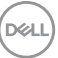

Când este selectată opţiunea **Yes (Da)**, este afişată o fereastră de dialog flotantă ca cea de mai jos.

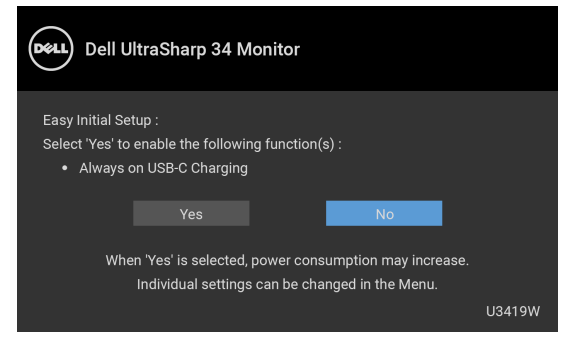

Vezi **[Remedierea problemelor](#page-64-0)** pentru informatii suplimentare.

## **Setarea rezoluţiei maxime**

Pentru a seta rezoluția maximă a monitorului:

În Windows $^{\circledR}$  7, Windows $^{\circledR}$  8 și Windows $^{\circledR}$  8.1:

- **1.** Numai în Windows® 8 și Windows® 8.1 selectati dala Desktop pentru a comuta la desktopul clasic.
- 2. Faceti clic dreapta pe desktop și faceti clic pe **Rezolutie ecran**.
- **3.** Faceti clic pe lista verticală Rezolutie ecran și selectati **3440 x 1440**.
- **4.** Faceţi clic pe **OK**.

 $\hat{a}$ n Windows $^{\circledR}$  10<sup>.</sup>

- **1.** Faceţi clic dreapta pe desktop şi faceţi clic pe **Setări afişare**.
- **2.** Faceţi clic pe **Setări avansate pentru afişaj**.
- **3.** Faceţi clic pe lista verticală **Rezoluţie** şi selectaţi **3440 x 1440**.
- **4.** Faceţi clic pe **Se aplică**.

Dacă nu este afişată opţiunea 3440 x 1440, este posibil să fie necesară actualizarea driverului plăcii grafice. În funcție de computer, parcurgeți una dintre procedurile următoare:

Dacă aveţi un computer portabil sau desktop Dell:

• Accesaţi **<http://www.dell.com/support>**, introduceţi eticheta de service şi descărcați cel mai recent driver al plăcii grafice.

Dacă folosiți un computer care nu este produs de Dell (portabil sau desktop):

- Accesaţi site-ul de asistenţă pentru computerul dvs. şi descărcaţi cele mai
- recente drivere pentru placa grafică.

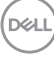

· Accesati site-ul web al plăcii grafice și descărcati cele mai recente drivere pentru placa grafică.

## <span id="page-60-0"></span>**Setarea comutatorului KVM**

Comutatorul KVM integrat vă permite să controlați un număr de 2 computere de la un singur set format din tastatură și mouse conectate la monitor.

**a.** Când conectați **HDMI 1** + **USB 1** la computerul 1 și **DP** + **USB tip C** la computerul 2:

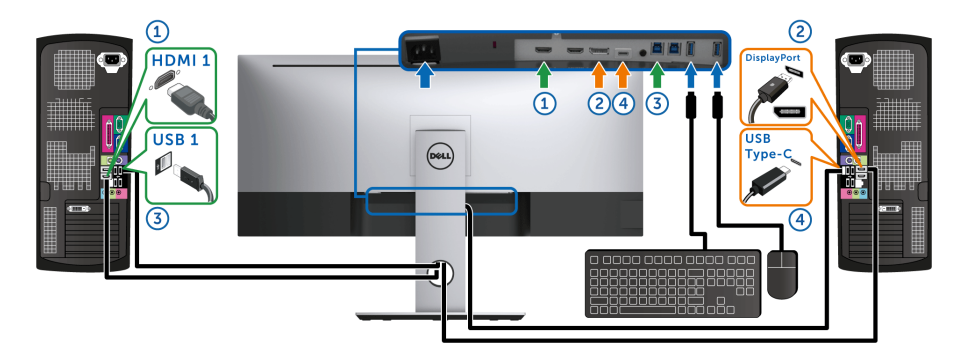

NOTĂ: În prezent, conexiunea **USB tip C** acceptă doar transfer de date.

Asiguraţi-vă că **USB Selection (Selectare USB)** pentru **HDMI 1** este setată pe **USB 1** iar **DP** este setată pe **USB Type-C (USB tip C)**.

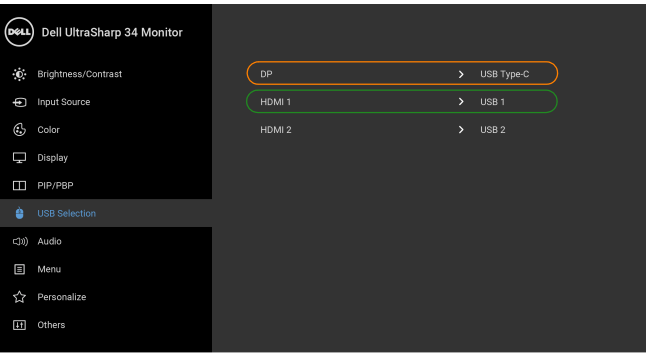

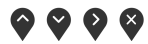

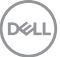

**b.** Când conectați **HDMI 1** + **USB 1** la computerul 1 și **HDMI 2** + **USB 2** la computerul 2:

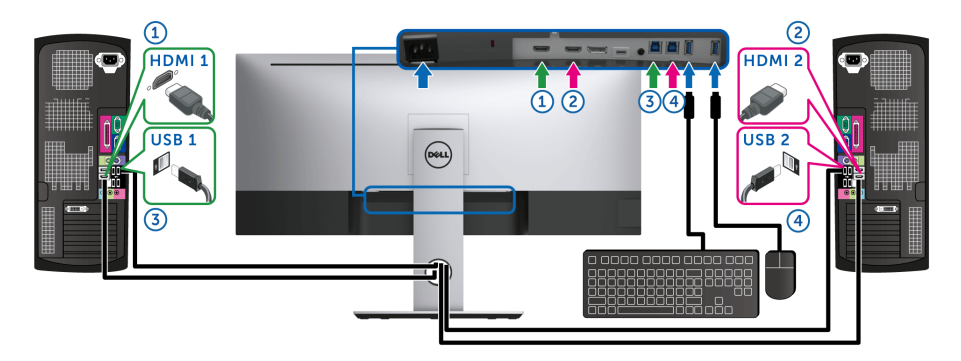

Asigurați-vă că **USB Selection (Selectare USB)** pentru **HDMI 1** este setată pe **USB 1** iar **HDMI 2** este setată pe **USB 2**.

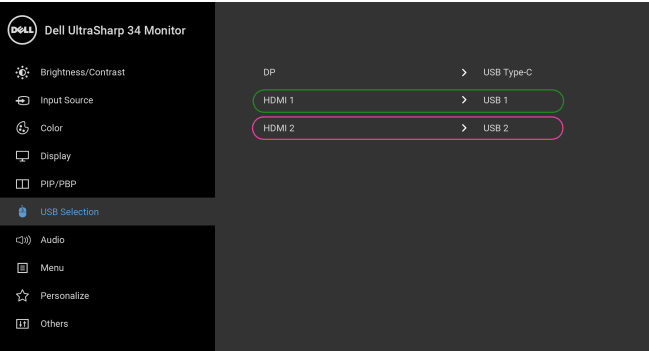

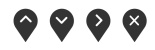

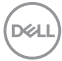

**c.** Când conectați **HDMI 1** + **USB 1** la computerul 1 și **USB tip C** la computerul 2:

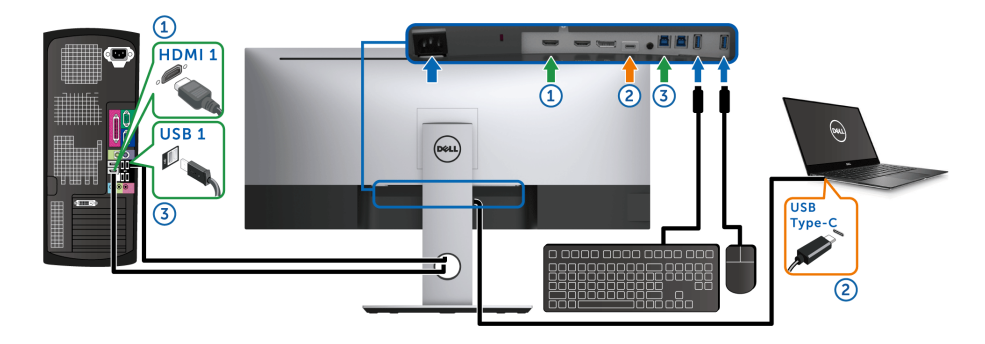

NOTĂ: În prezent, conexiunea **USB tip C** acceptă transfer video şi de date.

Asigurați-vă că **USB Selection (Selectare USB)** pentru **HDMI 1** este setat pe **USB 1**.

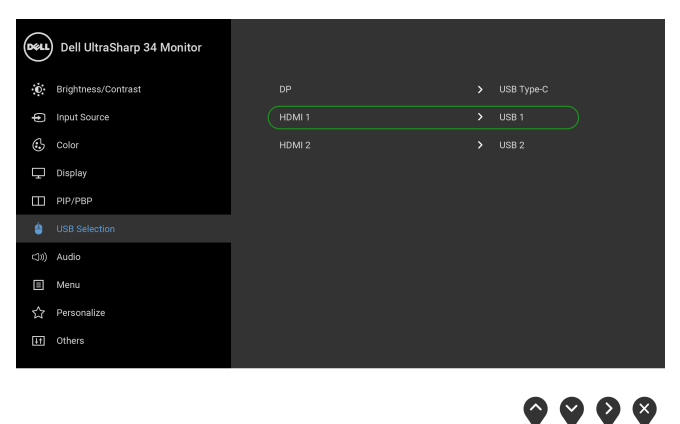

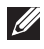

NOTĂ: Deoarece portul **USB tip C** acceptă Modul alternativ DisplayPort, nu este nevoie să setați **USB Selection (Selectare USB)** pentru **USB Type-C (USB tip C)**.

NOTĂ: Când se realizează conectarea la surse video de intrare diferite ce nu sunt menționate mai sus, urmați aceeași metodă pentru setările corecte ale **USB Selection (Selectare USB)** pentru a asocia porturile.

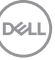

## **Înclinarea, rotirea şi extinderea verticală**

**NOTĂ: Aceste instrucţiuni sunt valabile pentru monitorul cu suport. În cazul cumpărării altui suport, consultaţi instrucţiunile din ghidul de instalare al suportului respectiv.**

#### **Înclinarea, rotirea**

Cu suportul montat pe monitor, puteţi să înclinaţi şi să rotiţi monitorul pentru a obtine cel mai confortabil unghi de vizionare.

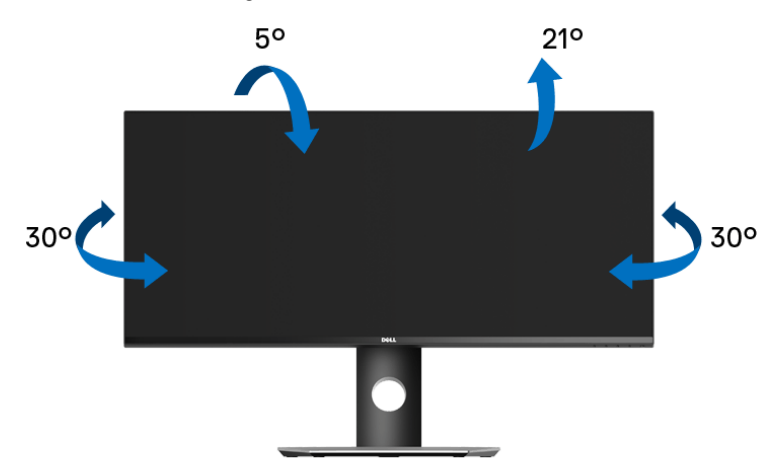

**NOTĂ: Suportul este detaşat când monitorul este expediat din fabrică.**

#### **Extinderea verticală**

**NOTĂ: Suportul se extinde vertical cu până la 115 mm. Figura de mai jos ilustrează modul în care se extinde vertical suportul.**

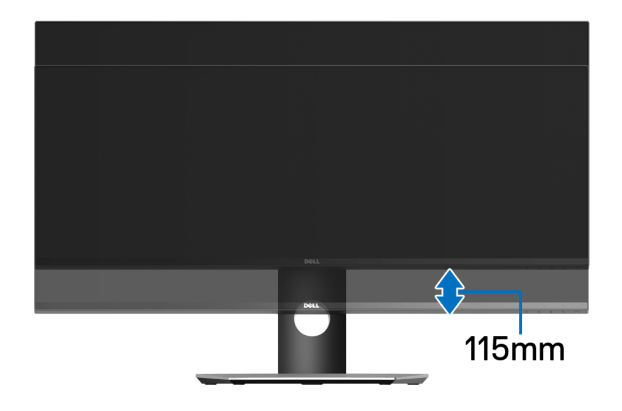

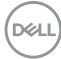

## <span id="page-64-0"></span>**Remedierea problemelor**

**AVERTISMENT: Înainte de a începe oricare dintre procedurile din această secţiune, parcurgeţi secţiunea [Instrucţiuni privind securitatea](#page-73-0).**

#### **Testarea automată**

Monitorul oferă o funcţie de testare automată care vă permite să verificaţi dacă monitorul funcţionează corect. Dacă monitorul şi computerul sunt corect conectate, însă ecranul monitorului rămâne întunecat, efectuaţi testarea automată parcurgând următoarele etape:

- **1.** Opriţi computerul şi monitorul.
- **2.** Deconectaţi cablul video din spatele computerului.
- **3.** Porniţi monitorul.

Ar trebui să fie afişată caseta de dialog flotantă (pe fundal negru) dacă monitorul nu detectează un semnal video şi funcţionează corect. În modul de testare automată, LED-ul Pornit/Oprit rămâne alb. De asemenea, în funcţie de intrarea selectată, pe ecran se derulează continuu mesajul de mai jos.

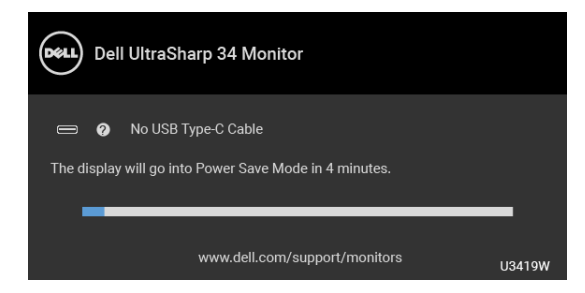

#### **NOTĂ: Mesajul poate să fie uşor diferit, în funcţie de semnalul de intrare conectat.**

- **4.** Această casetă este afişată şi în timpul funcţionării normale a sistemului, când cablul video se deconectează sau este deteriorat.
- **5.** Opriţi monitorul şi conectaţi cablul video; apoi porniţi computerul şi monitorul.

Dacă ecranul monitorului rămâne gol după parcurgerea procedurii anterioare, verificați placa video și computerul, deoarece monitorul funcționează corect.

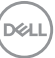

## **Diagnosticare încorporată**

Monitorul încorporează un instrument de diagnosticare care vă ajută să aflati dacă problema întâmpinată este cauzată de monitor sau de computer şi de placa video.

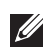

#### **NOTĂ: Puteţi să folosiţi diagnosticarea încorporată numai când cablul video este deconectat şi monitorul este în** *modul de testare automată***.**

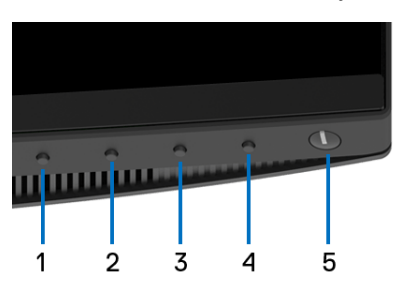

Pentru a folosi diagnosticarea încorporată:

- **1.** Asiguraţi-vă că ecranul este curat (fără particule de praf pe suprafaţa ecranului).
- **2.** Deconectaţi cablul/cablurile video din spatele computerului sau monitorului. Monitorul intră apoi în modul de testare automată.
- **3.** Apăsaţi şi menţineţi apăsat **Butonul 1** de pe panoul din faţă timp de 5 secunde. Este afişat un ecran gri.
- **4.** Inspectaţi cu atenţie ecranul pentru a detecta eventualele anomalii.
- **5.** Apăsaţi din nou **Butonul 1** de pe panoul frontal. Culoarea ecranului devine roşie.
- **6.** Inspectaţi ecranul pentru a detecta eventualele anomalii.
- **7.** Repetaţi etapele 5 şi 6 pentru a inspecta ecranele verde, albastru, negru, alb şi text.

Testul este finalizat când este afişat ecranul text. Pentru a ieşi, apăsaţi din nou **Butonul 1**.

Dacă nu detectaţi anomalii pe ecran folosind instrumentul de diagnosticare încorporat, monitorul funcţionează corect. Verificaţi placa video şi computerul.

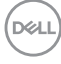

## **Încărcare USB tip C activată permanent**

Monitorul vă permite să încărcati notebook-ul sau dispozitivele mobile prin cablul USB tip C, chiar şi atunci când monitorul este oprit. Vezi **[USB-C Charging](#page-54-0)  [\(Încărcare prin USB-C\)](#page-54-0)** pentru informaţii suplimentare. Această caracteristică este disponibilă doar pentru revizia firmware M3B106 a monitorului sau pentru versiuni mai recente.

Puteţi verifica revizia firmware actuală în **[Firmware](#page-56-0)**. Dacă nu este disponibilă, accesati site-ul Dell pentru asistentă la descărcări, pentru cel mai recent program de instalare al aplicatiei (**Monitor Firmware Update Utility.exe**), și consultati ghidul utilizatorului pentru instructiunile de actualizare firmware: **[www.dell.com/U3419W](http://www.dell.com/U3419W)** 

## **Probleme frecvente**

Tabelul următor conţine informaţii generice despre problemele obişnuite pe care le puteţi întâmpina cu monitorul şi despre posibilele soluţii:

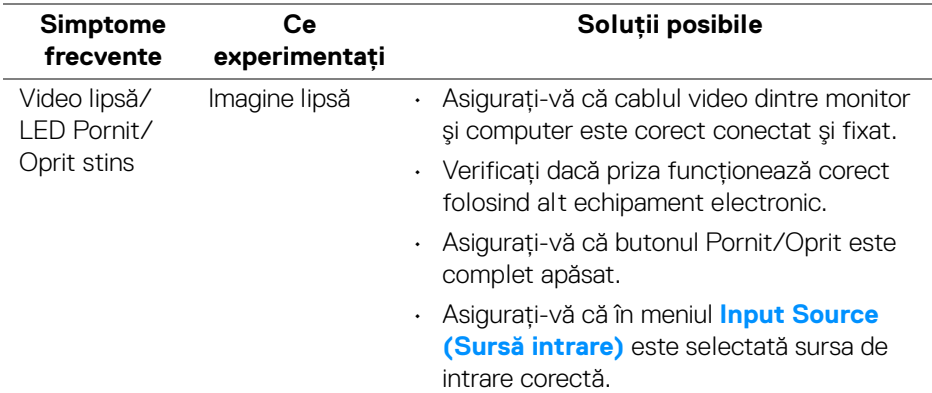

**DEL** 

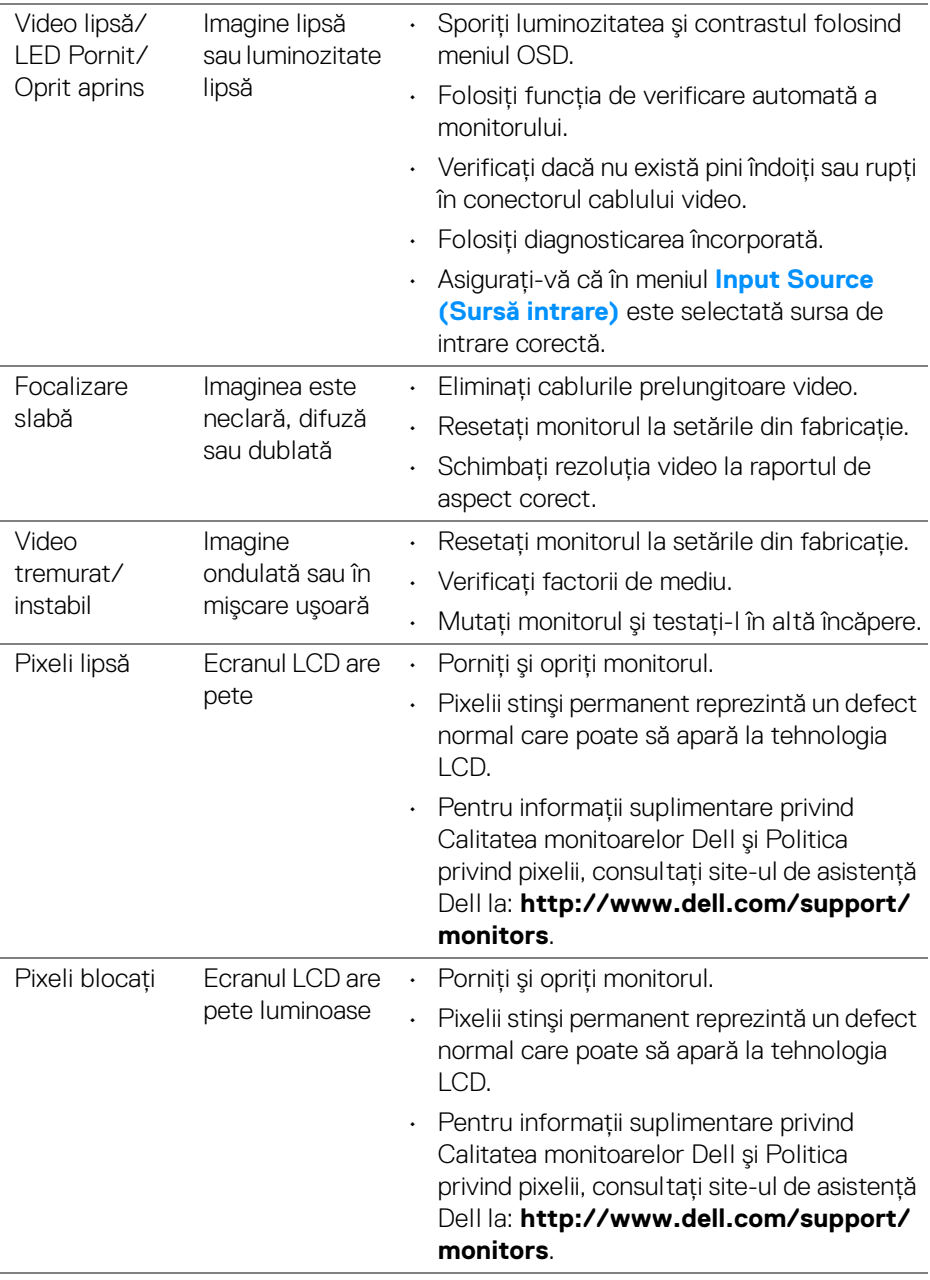

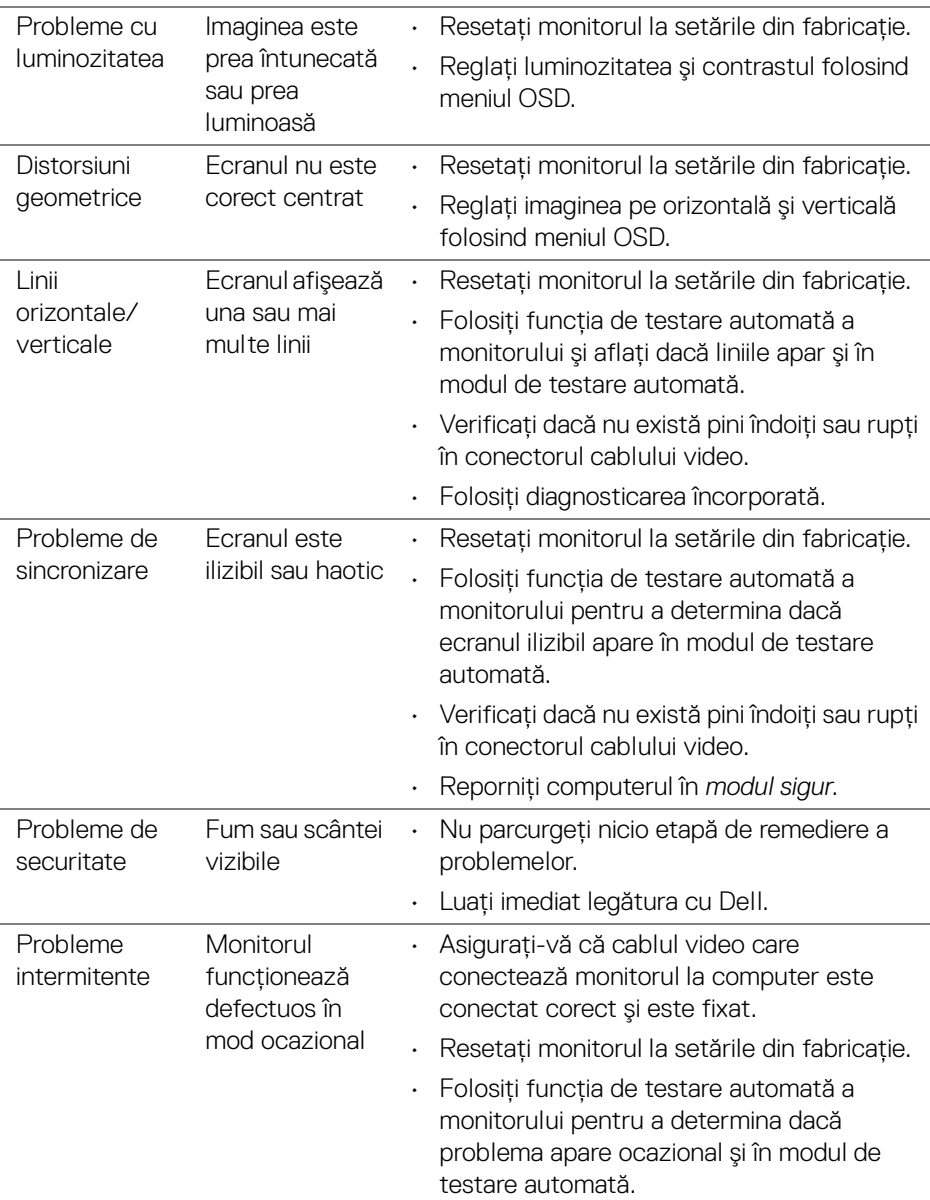

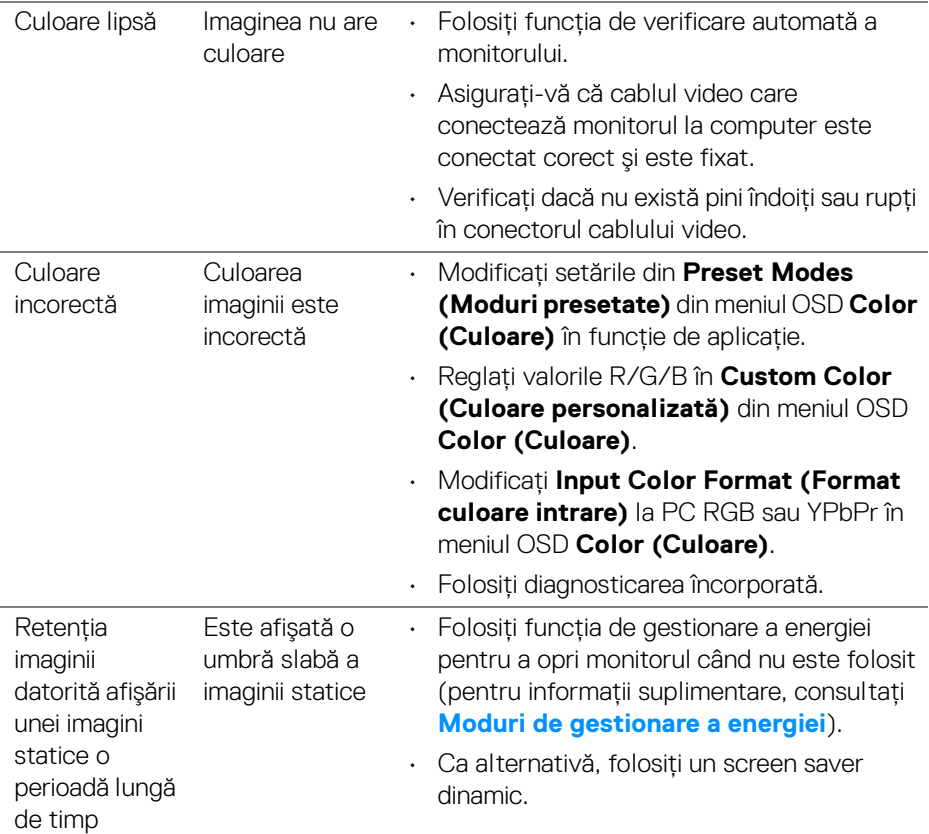

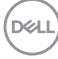

## **Probleme specifice produsului**

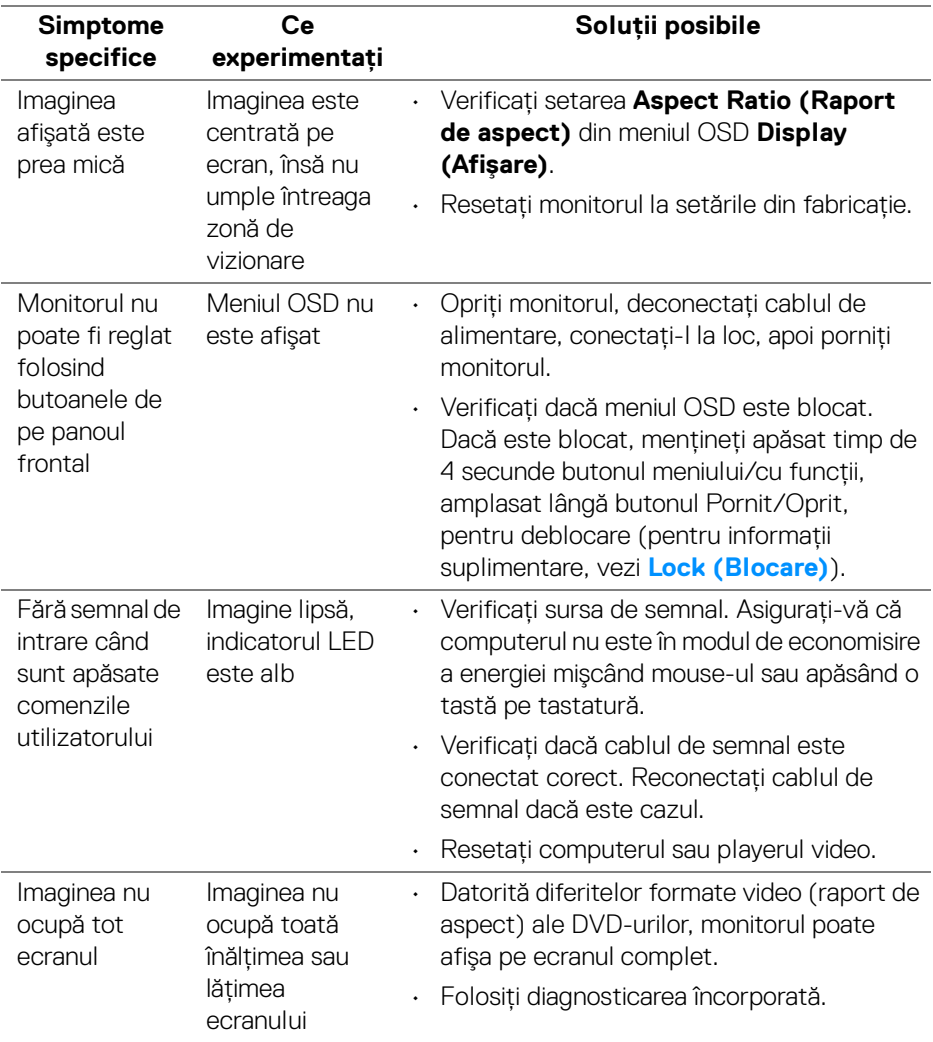

 $(\overline{DZL}$ 

## **Probleme specifice pentru Universal Serial Bus (USB)**

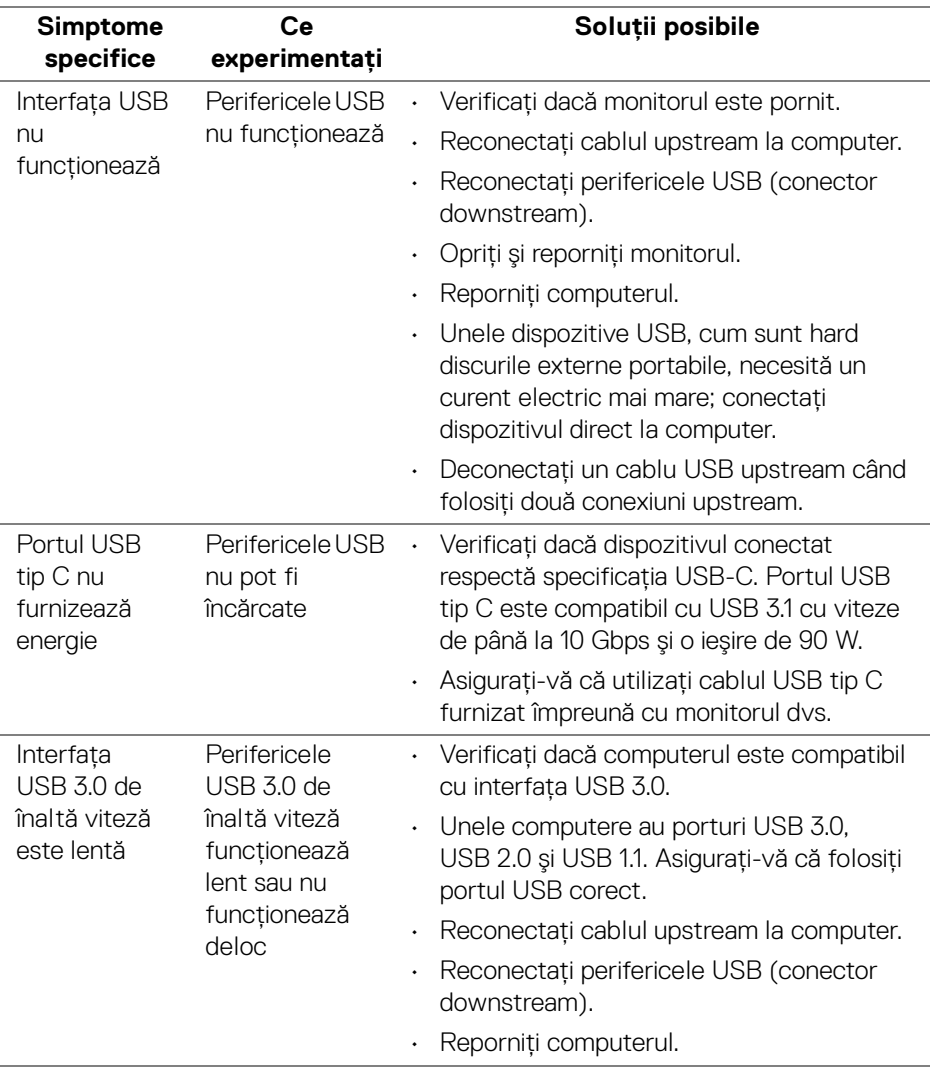
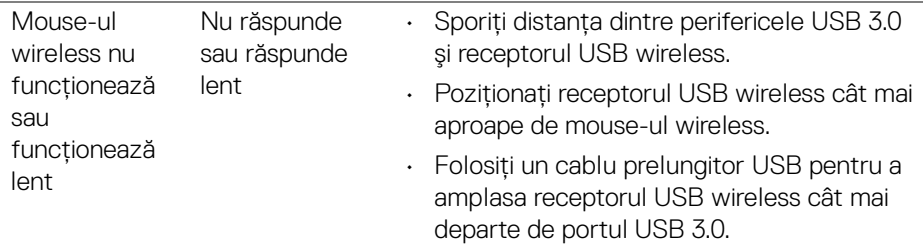

## **Probleme specifice difuzoarelor**

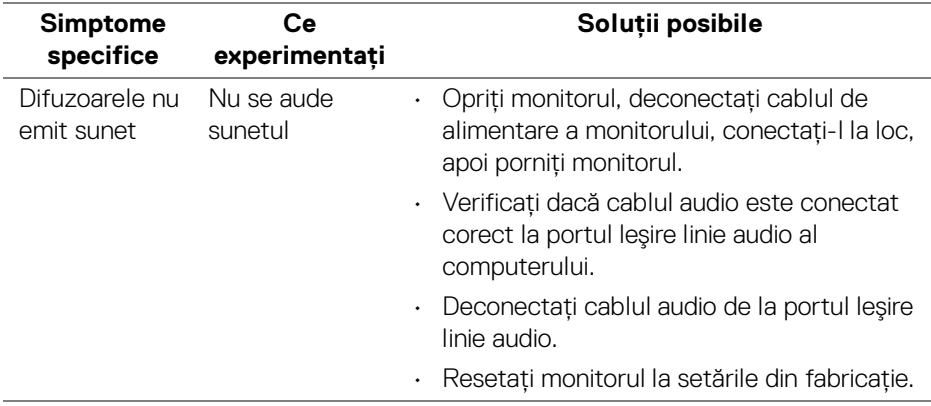

(dell

# **Anexă**

#### **AVERTISMENT: Instrucţiuni privind securitatea**

#### **AVERTISMENT: Utilizarea unor comenzi, reglaje sau proceduri diferite de cele specificate în această documentaţie poate să cauzeze şoc electric, pericole de ordin electric şi/sau pericole de ordin mecanic.**

Pentru informatii despre instructiunile privind securitatea, consultati Informatii despre securitate, mediu și omologare (SERI).

### **Notificări FCC (numai în S.U.A.) şi alte informaţii privind reglementările**

Pentru notificările FCC și alte informații privind reglementările, consultați site-ul web de conformitate cu reglementările la adresa [www.dell.com/](www.dell.com/regulatory_compliance) [regulatory\\_compliance](www.dell.com/regulatory_compliance).

## **Luaţi legătura cu Dell**

**Clienţii din Statele Unite pot să apeleze 800-WWW-DELL (800-999-3355).**

**NOTĂ: Dacă nu aveţi o conexiune activă la Internet, puteţi să găsiţi datele de contact pe factura de cumpărare, pe fişa de expediere, pe chitanţă sau în catalogul de produse Dell.**

Dell oferă mai multe servicii de asistentă și service, online și prin telefon. **Disponibilitatea acestora variază în funcţie de ţară şi de produs, fiind posibil ca unele servicii să nu fie disponibile în zona dvs.** 

- Asistență tehnică online <www.dell.com/support/monitors>
- Luaţi legătura cu Dell ─ <www.dell.com/contactdell>

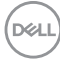